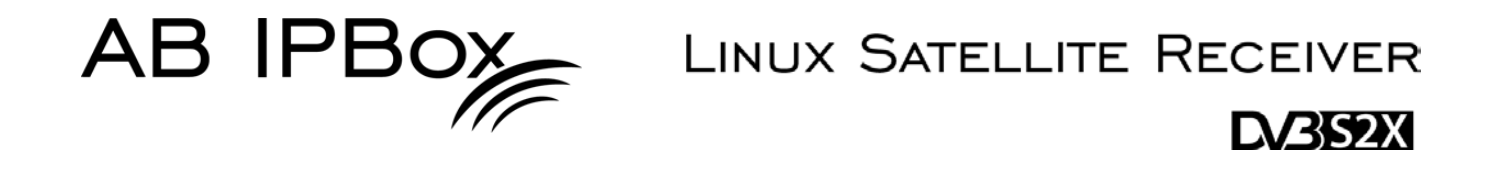

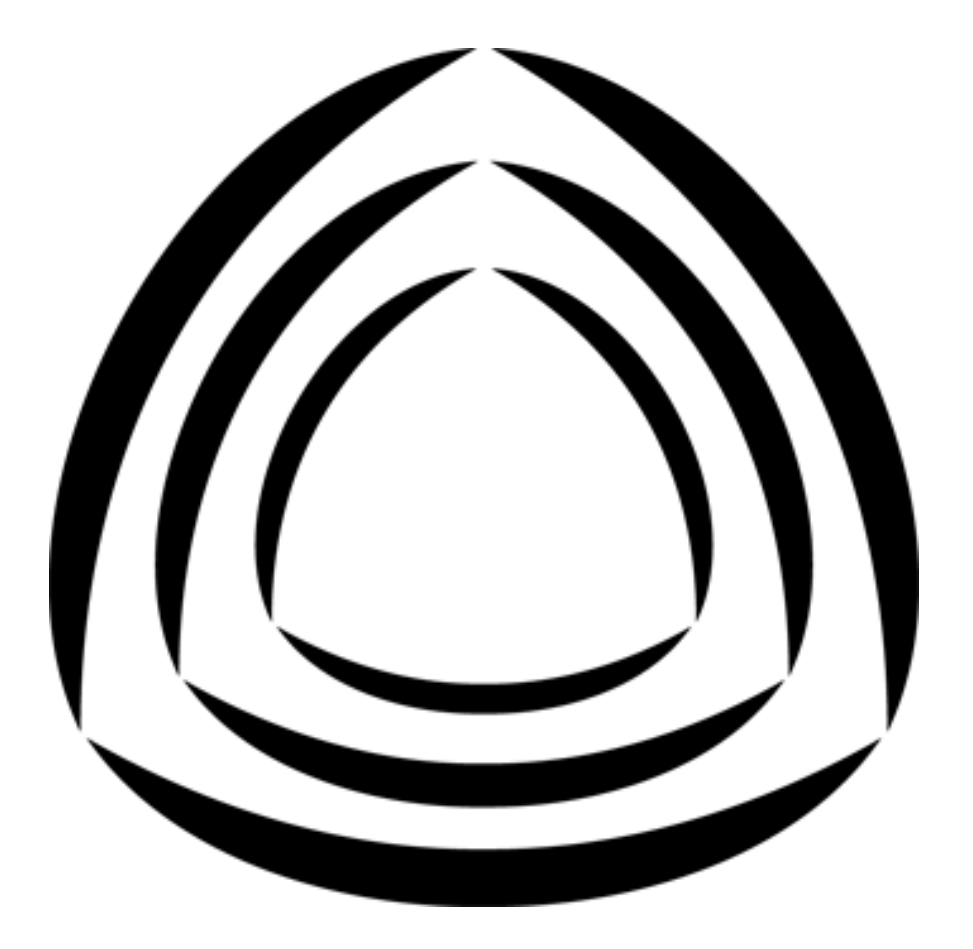

# TWO<sup>.•</sup>

## **TWO®OCOMBO**

## **Benutzerhandbuch**

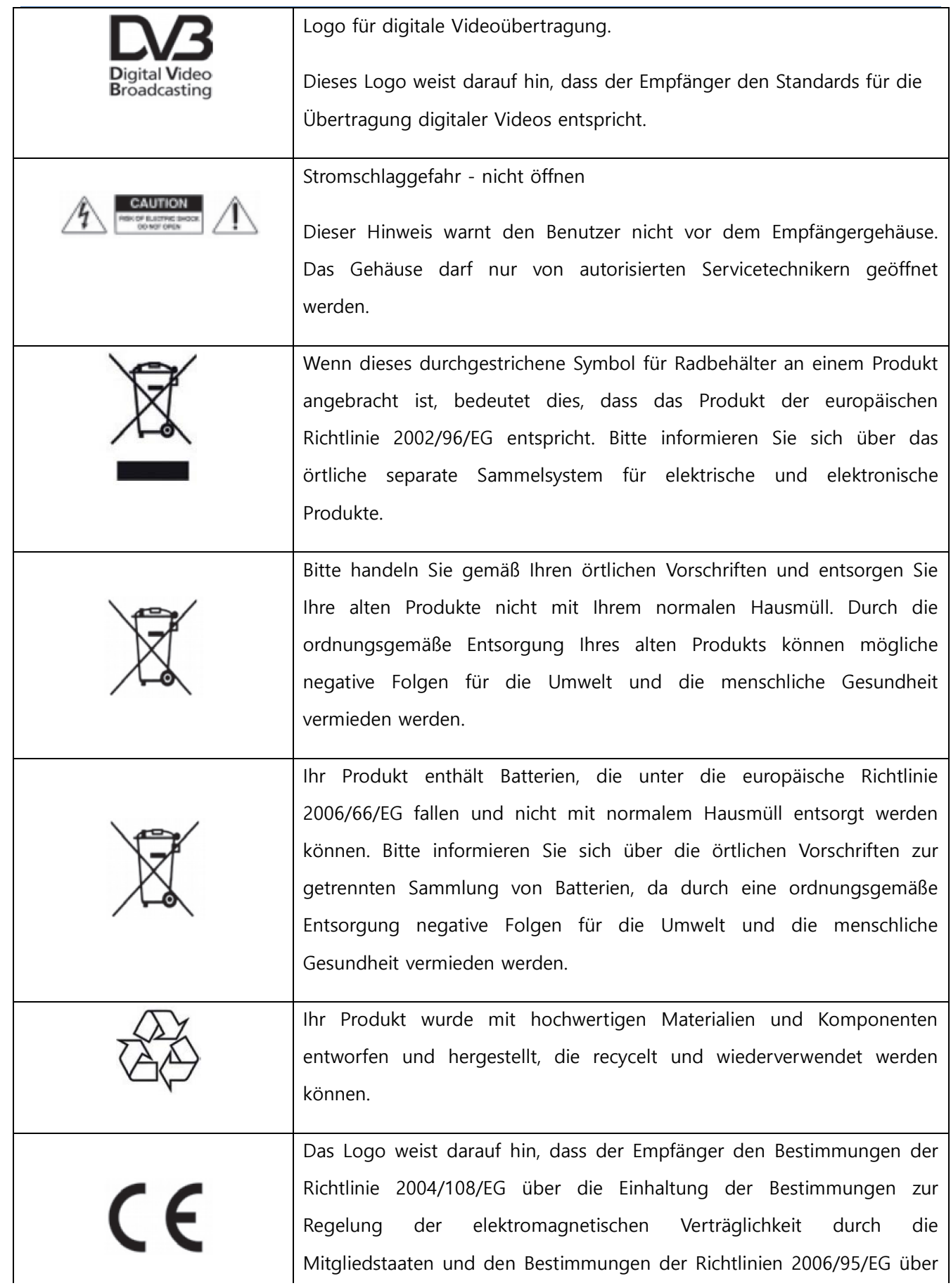

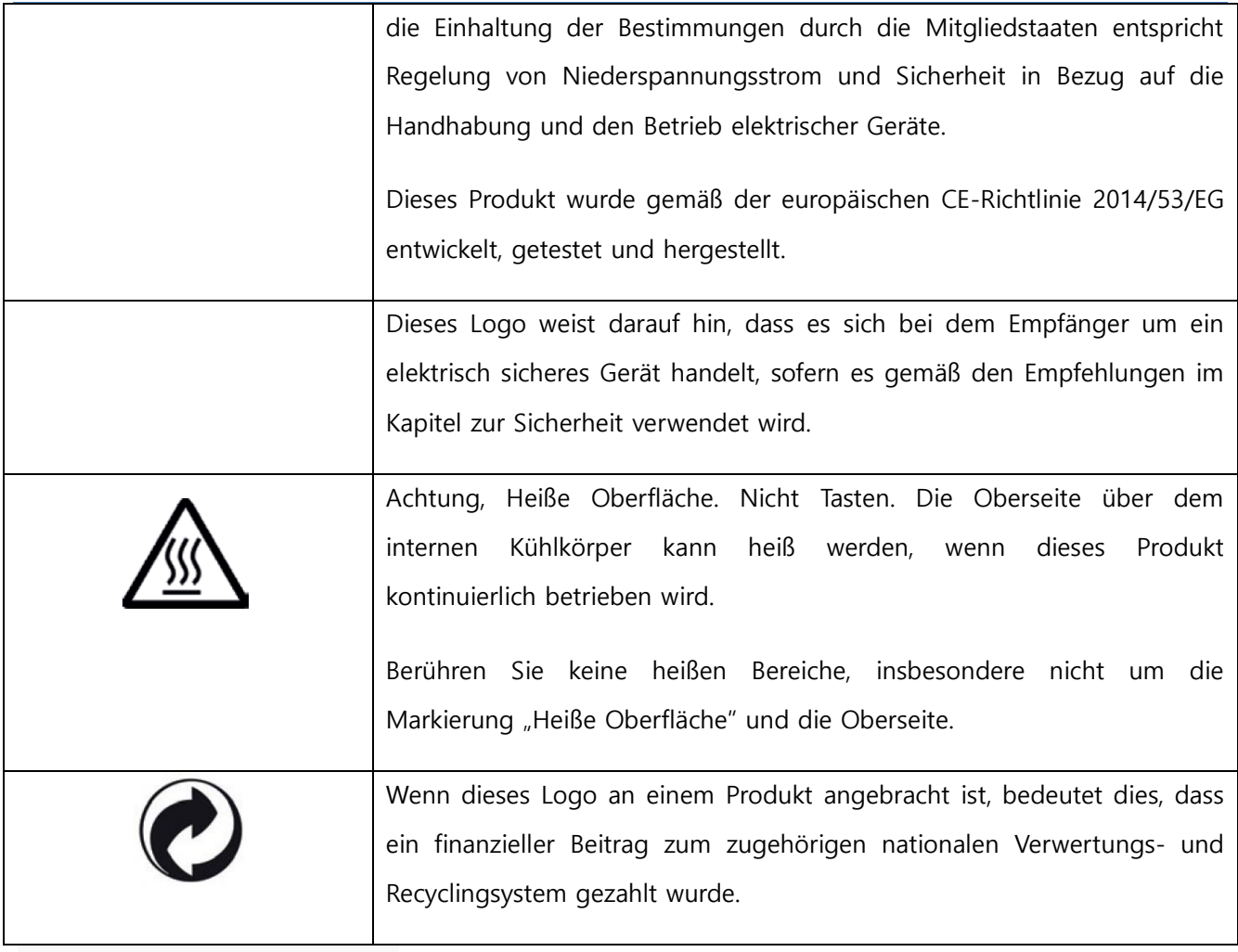

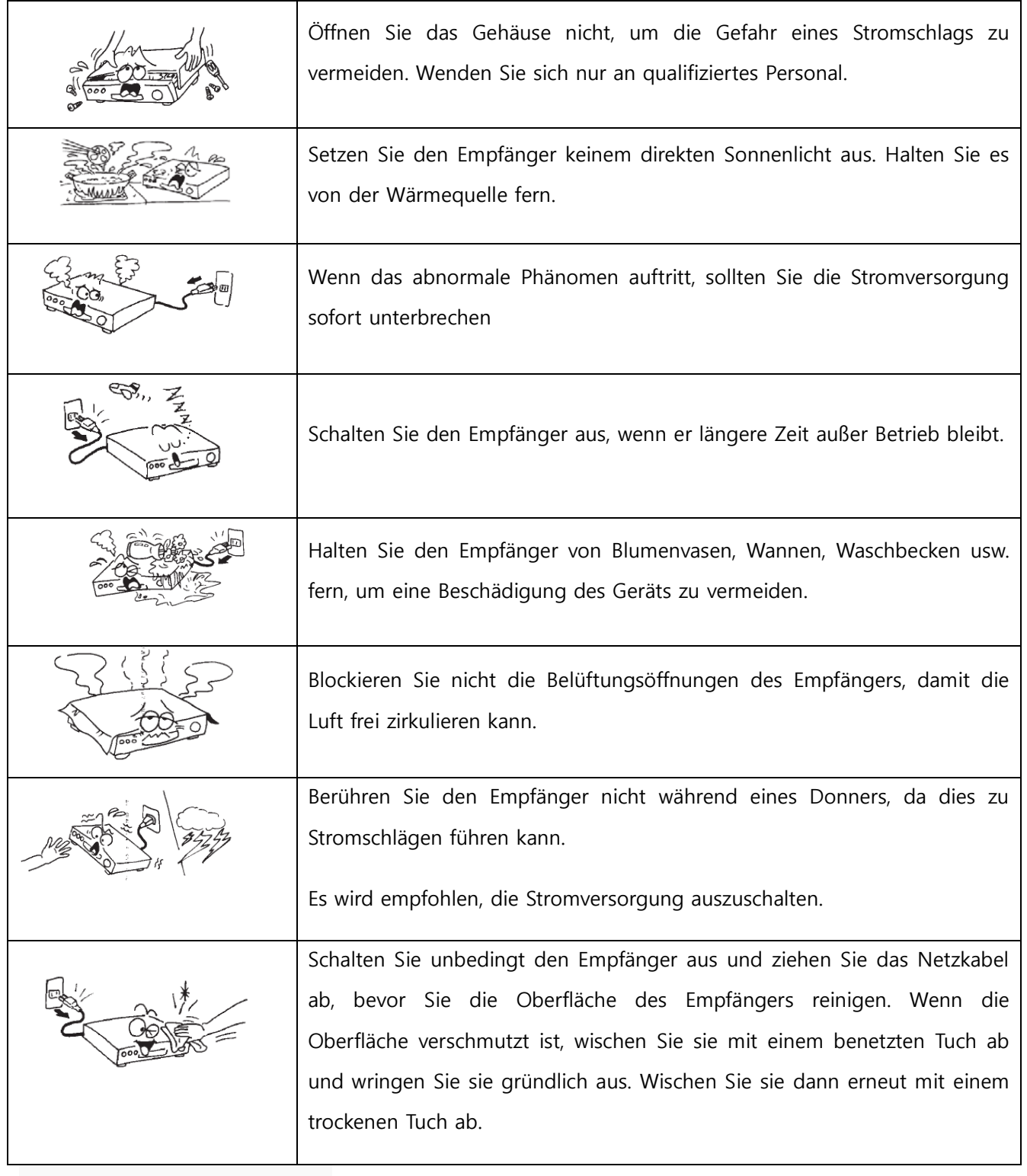

## Inhalt

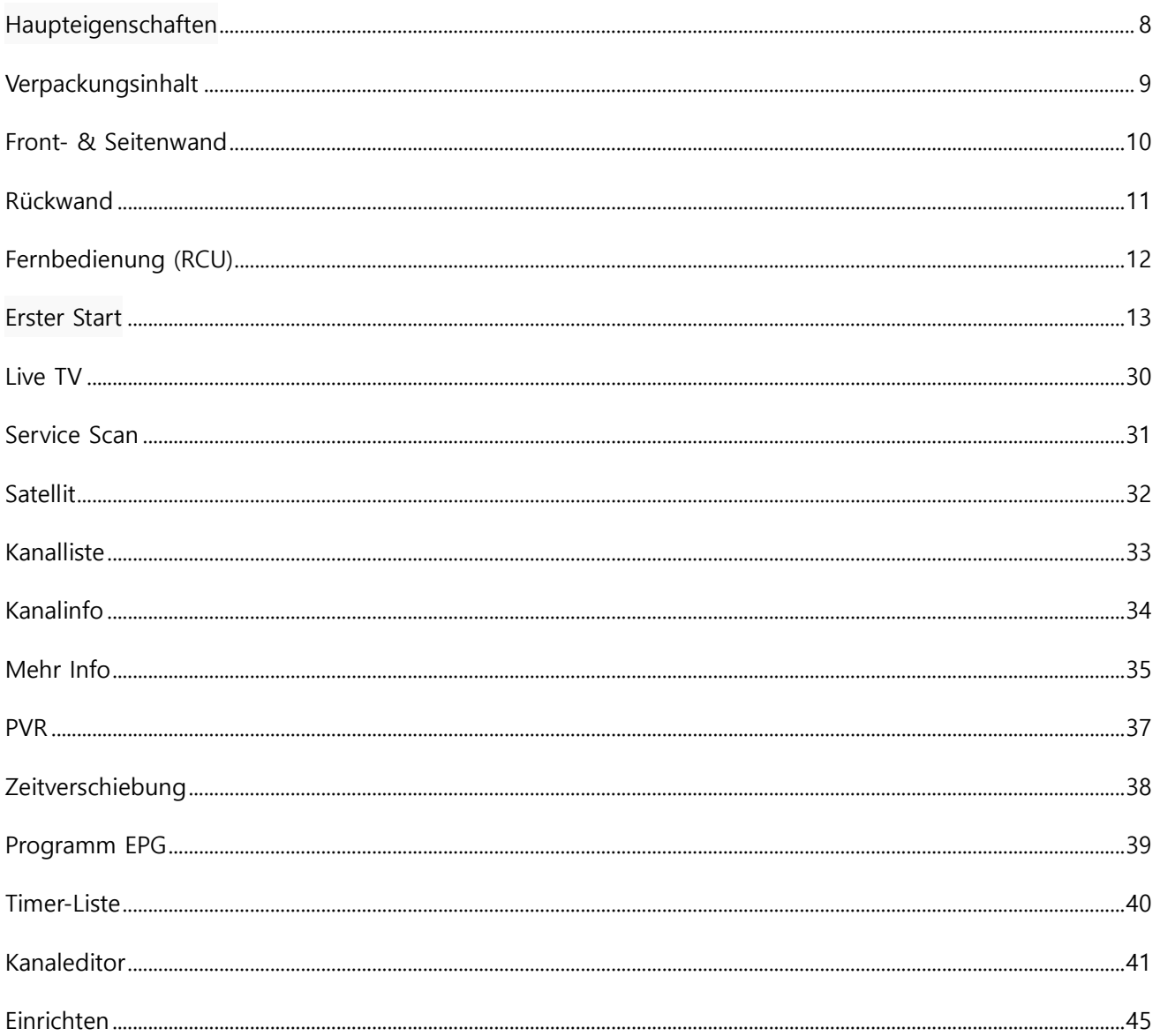

## <span id="page-7-0"></span>**Haupteigenschaften**

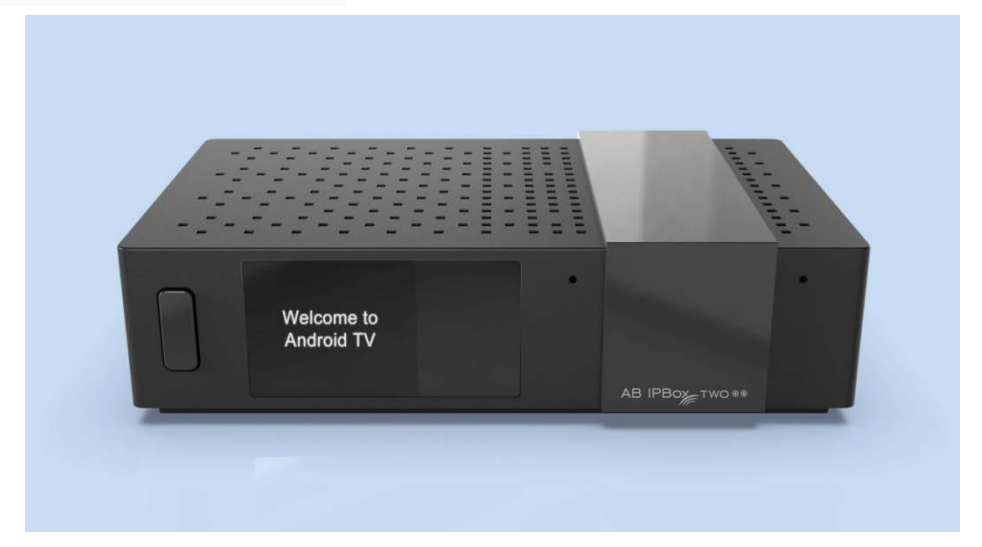

Unterstützt 4K-Auflösung und 4K-Kanäle (10 Bit)

Betriebssystem: Android

Verschiedene Dual/Combo-Tuner (DVB-S2, T2, C)

Unterstützt Android TV Launcher

Unterstützt PVR- und Timeshift-Funktionen

USB-Festplatte, USB-Speicherstick, SD-Karte, NAS

Erweiterter EPG und Programmreservierung für EPG

Unterstützt die H.265 HW-Dekodierung

Unterstützt Webserver, NAS, Samba, UPNP

Unterstützt 2.4G Wire Mouse und Keyboard

Unterstützt Untertitel/Videotext/DVB-Untertitel.

Eingebauter WIFI/Bluetooth

## <span id="page-8-0"></span>**Verpackungsinhalt**

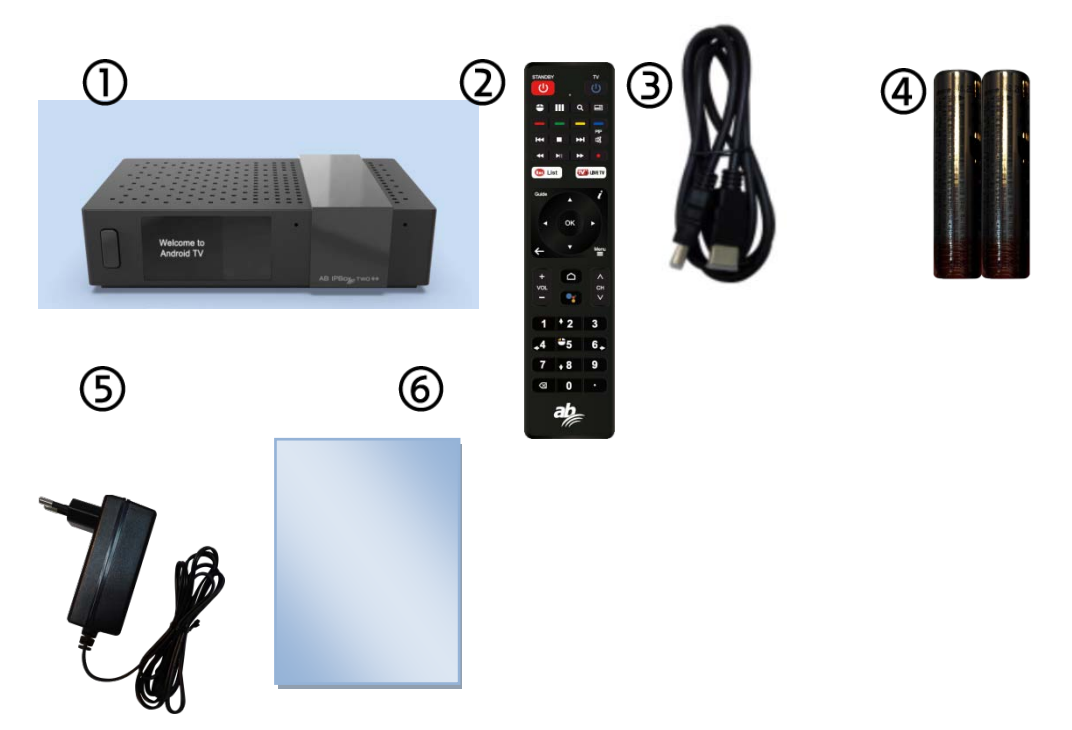

- 1. Set-Top-Box mit WIFI
- 2. Fernbedienung
- 3. HDMI-Kabel
- 4. 2 Batterien für die Fernbedienung (AAA x 2 Stück)
- 5. Netzteil
- <span id="page-8-1"></span>6. Kurzanleitung zur Installation

## **Front- & Seitenwand**

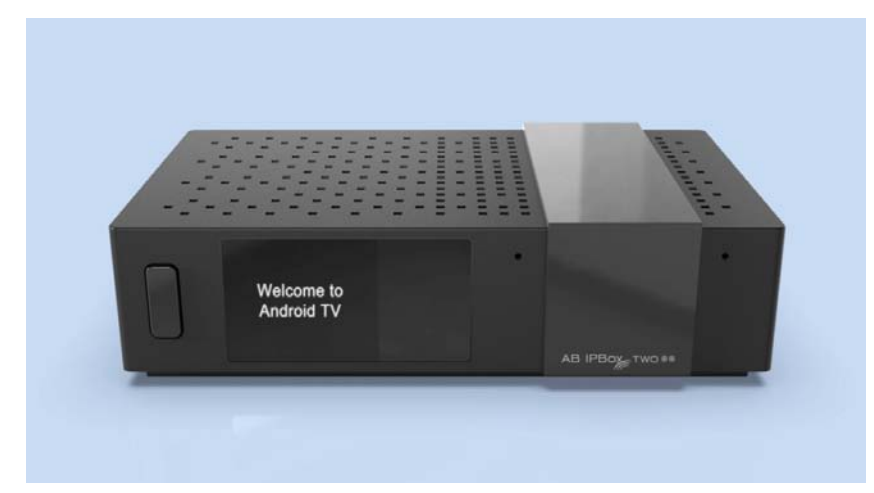

- 1. TFT LCD: Zeigt den Arbeitsstatus an.
- 2. Netzschalter und IR-Sensor.
- 3. Mikrofoneingang
- 4. Micro SD: Zur Unterstützung der Micro SD-Karte.

## <span id="page-10-0"></span>**Rückwand**

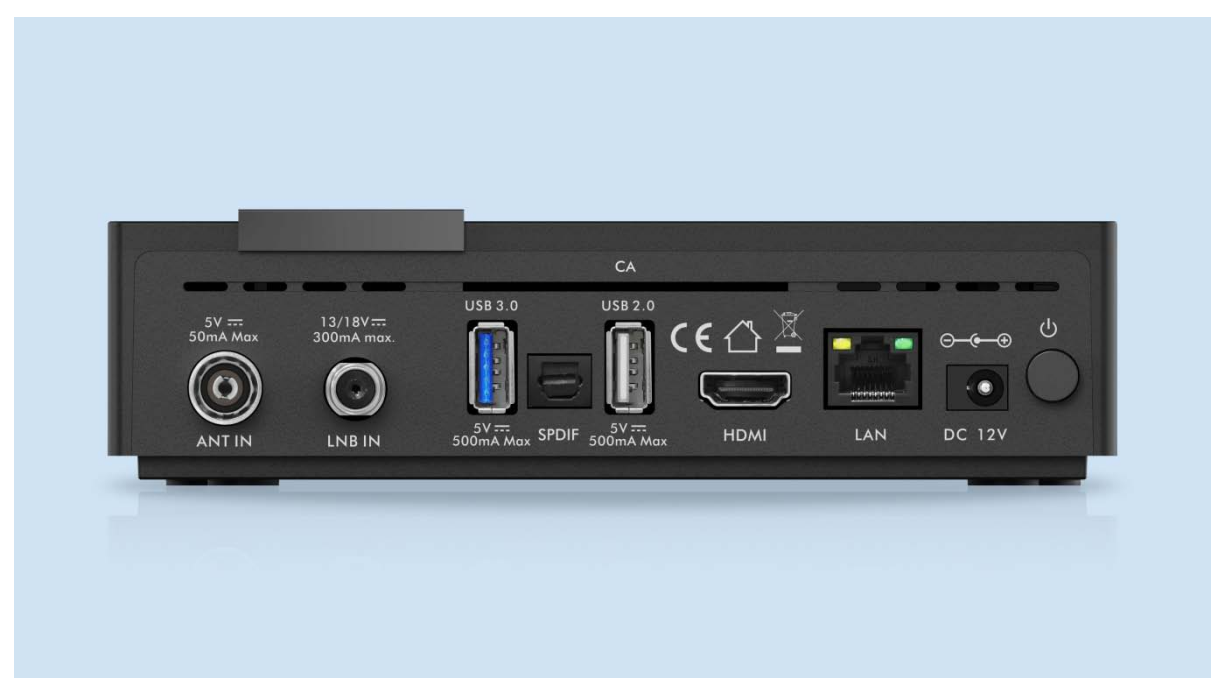

#### 1. Satelliten/Terrestrische/Kabel Antennenverbindung

Schließen Sie das Kabel vom Satelliten-/terrestrischen/Kabelsignal an

#### **\* Dieses Gerät ist in zwei Varianten erhältlich: mit 2x DVB-S2X-Tuner oder 1x DVB-S2X-Tuner und DVB-C / T2-Tuner**

#### 2. USB 3.0/2.0-Anschluss:

Zur Unterstützung von USB 2.0-Geräten wie USB-Sticks, Festplattenkameras usw.

#### 3. AV Receiver Connection

Verwenden Sie einen AV-Empfänger für eine bessere Audioqualität. Verbinden Sie den SPDIF-Anschluss des Empfängers mit einem optischen Audiokabel mit dem digitalen Audioeingang des AV-Empfängers. 4. HDMI-Verbindung

Verbinden Sie die HDMI-Ausgangsanschlüsse des Empfängers mit einem HDMI-Kabel mit dem HDMI-Eingangsanschluss des Fernsehgeräts.

#### 5. Netzwerkverbindung

Verbinden Sie den LAN-Anschluss des Empfängers mit einem Netzwerkkabel mit dem Router. Weitere Informationen finden Sie in den Netzwerkeinstellungen unter.

6. Einschalten

Ein Netzkabel mit Adapter ist im Lieferumfang enthalten.

Stecken Sie das runde Ende des Netzkabels des Adapters in den Stromeingang.

7. Chipkartenleser

## <span id="page-11-0"></span>**Fernbedienung (RCU)**

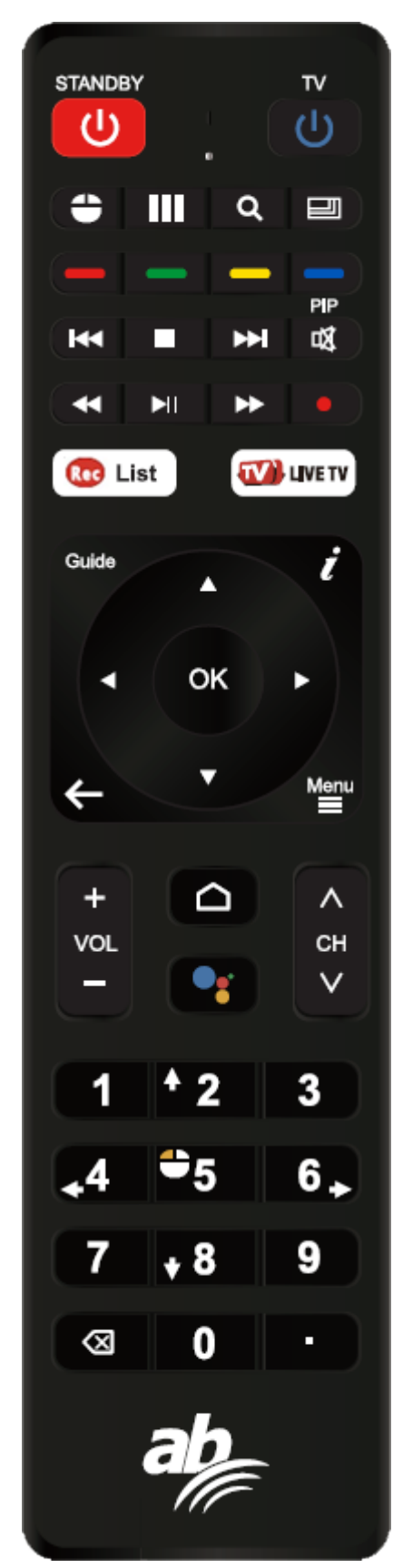

#### **Programmierbare Fernbedienung**

Programmieren der TV-Fernbedienung (Beispiel: Ein-/Ausschalter): Drücken Sie die Taste "TV" 5 Sekunden lang Das Licht wird eingeschaltet und wechselt in den Lernmodus. Drücken Sie in 10 Sekunden die Taste "TV", um das Licht zu blinken. Halten Sie die TV-Fernbedienung IR und die STB-Fernbedienung in 3 ~ 5 cm von Angesicht zu Angesicht, Drücken Sie die "Power" Taste auf TV-Fernbedienung, die Lichtblitze 3-

mal und Beleuchtung halten

Drücken Sie eine beliebige Taste außer der Taste "TV", um den Lernmodus zu verlassen

#### **STB-Teil**

1. EIN/AUS: Schaltet die TV-Fernbedienung ein.

2. Maus: Änderung des Mausmodus.

3. Anwendungen: Zum Aufrufen der Liste der Android-Anwendungen

- 4. Auflösung: Änderung der Auflösung in 720p, 1080i, 1080p, 2160p.
- 5. Auflösung: Änderung des Verhältnisses von 4:3, 16: 9

6. Farbtasten: Zum Verwenden einer bestimmten Funktion in der Anwendung. Zum Beispiel in der Live-TV-App gelbe Taste - Untertitel/Videotext, grüne Taste - Ton, rote Taste - Popup-Menü

- 7. Nächste/Vorherige Datei: zur nächsten oder vorherigen Datei.
- 8. Stopp: das Multimedia abzuspielen/aufzunehmen stoppen
- 9. Stumm: Schaltet den Ton stumm
- 10. Rücklauf: durch die Multimedia-Inhalte blättern
- 11. Wiedergabe/Pause: die Medienwiedergabe/-aufnahme stoppen
- 12. Fast Forward: Schneller Vorlauf
- 13. TV Guide: Elektrischer Programmführer
- 14. INFO (i): Informationen für den Fernsehkanal
- 15 Exit: Beenden oder Zurück.
- 16. Menü: Laden von Menüs in Anwendungen
- 17. Home: Zur Android-Homepage
- 18. Stimme: den Assistenten anrufen
- 19. Vol +, -: Lautstärke erhöhen/verringern
- 20. CH +, -: Kanal wechseln
- 21. Ziffer 0 ~ 9 i.: Geben Sie die Kanalnummer/IP-Adresse usw. ein.
- 22. x: das Wort löschen

#### <span id="page-12-0"></span>**Erster Start**

In diesem Dokument wird erläutert, wie Sie die neueste Software installieren und nach dem Kauf des Produkts zum ersten Mal verwenden.

Wir haben Screenshots in englischer Sprache gemacht, um den globalen Charakter dieses Handbuchs zu berücksichtigen, und die aufgenommenen Bilder können sich von der persönlichen Umgebung unterscheiden. Schließen Sie nach dem Kauf des Produkts das Fernsehgerät und die AB IPBOX-Box mit dem HDMI-Kabel an und schließen Sie das Gleichstromadapter an, um die Stromversorgung einzuschalten. Wenn Sie das Feld AB IPBOX aktivieren, wird der folgende Bildschirm angezeigt.

Beginnen Sie mit dem Update der AB IPBOX-Box-Software, um das Produkt reibungslos zu verwenden. Geben Sie Ihre gewünschte Sprache ein:

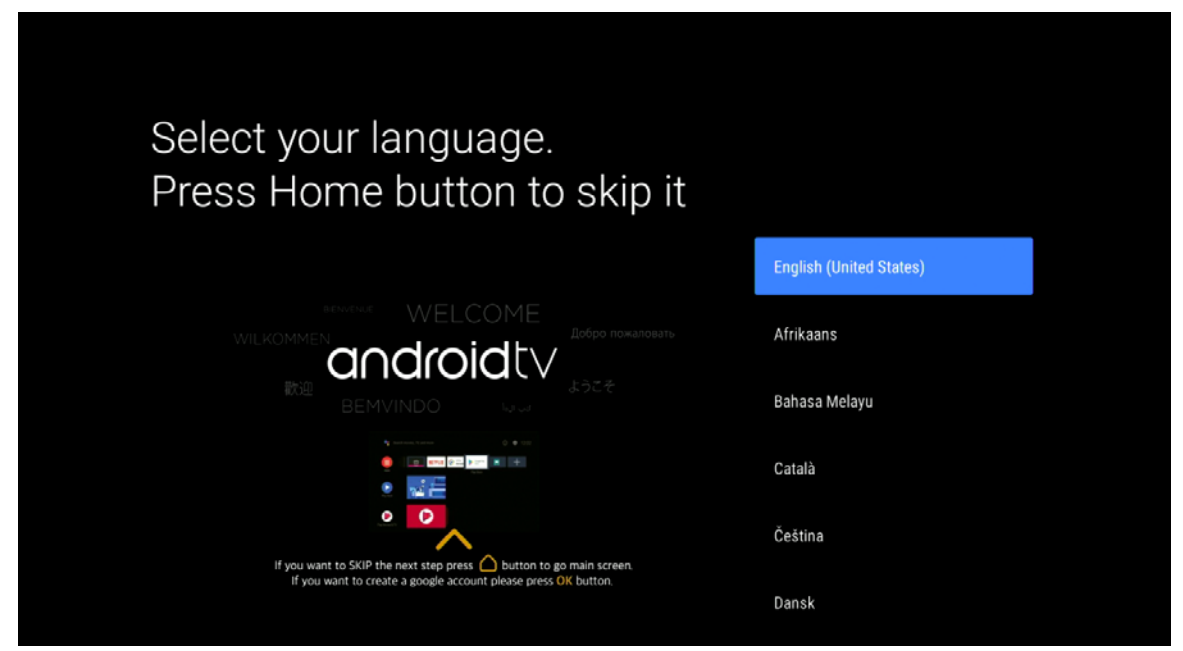

Diese Option ist nur in englischer Sprache verfügbar:

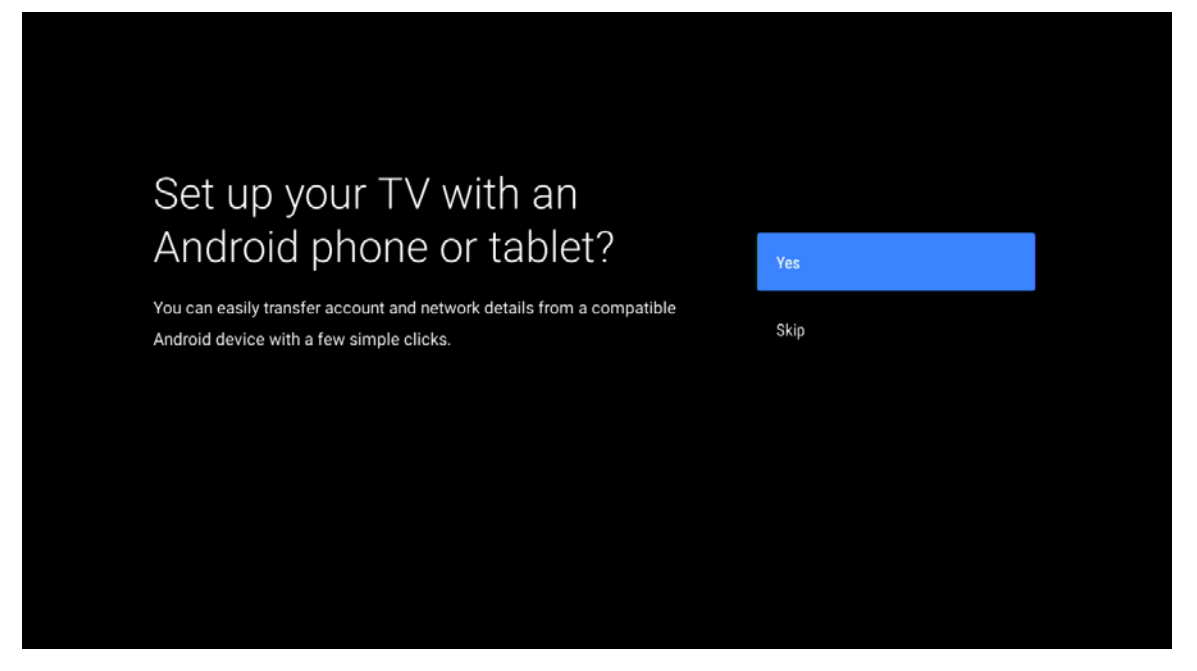

Option ist nur in englischer Sprache verfügbar:

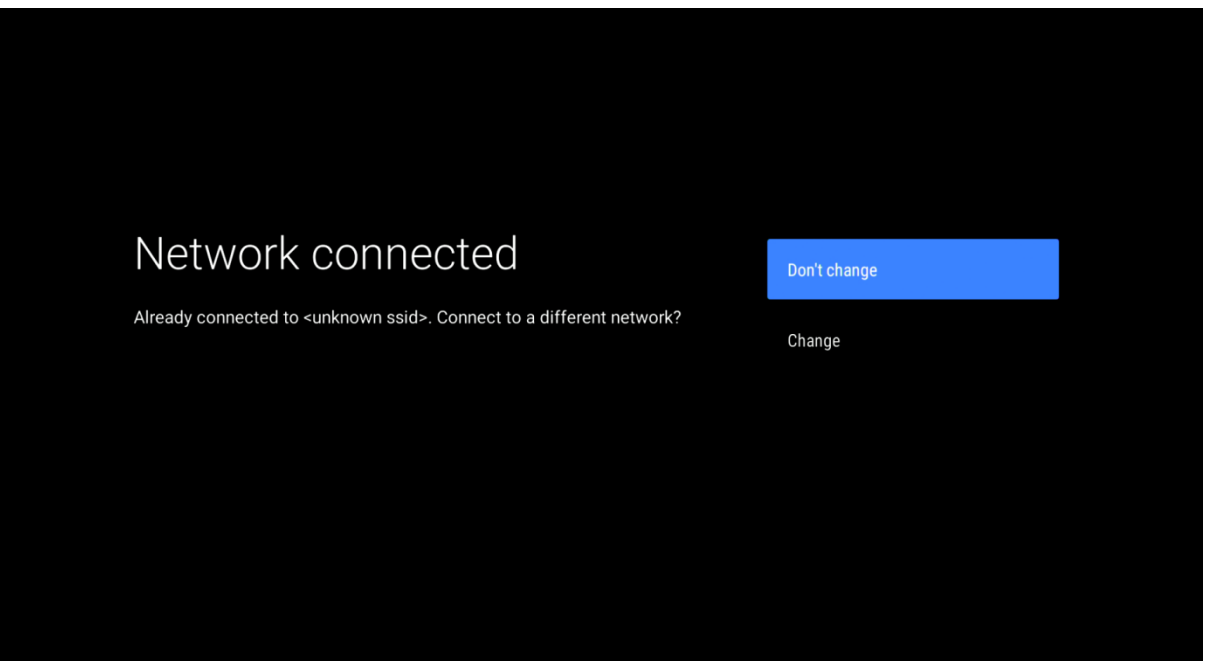

Das Gerät sucht dann nach verfügbaren Updates.

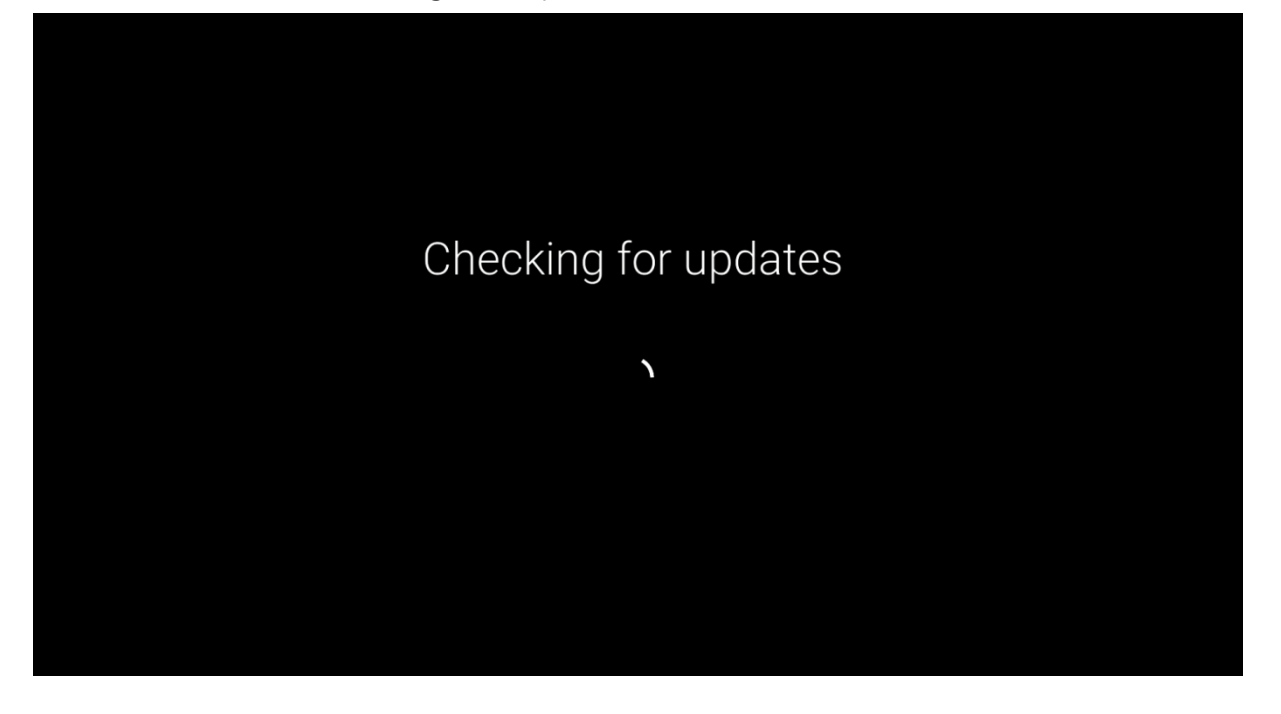

Melde dich mit deinem Google-Account an.

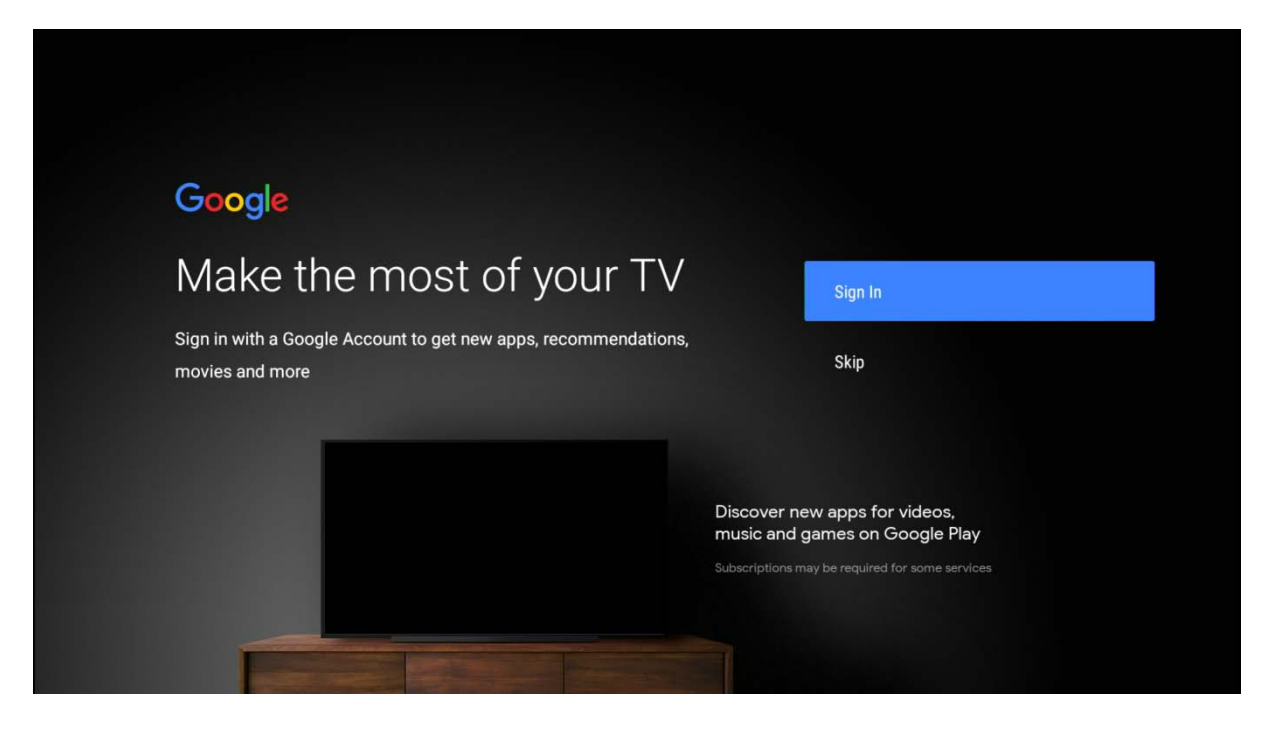

Geben Sie Ihr Passwort ein:

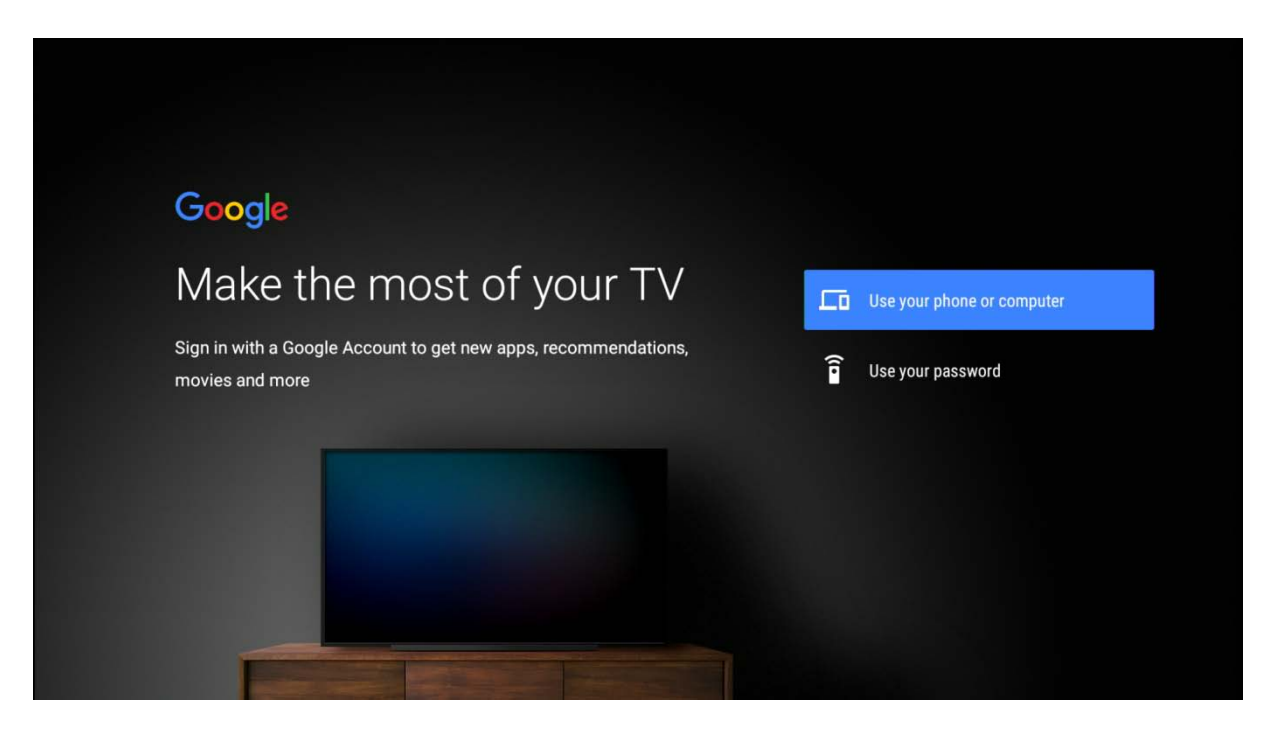

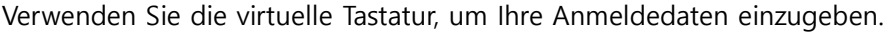

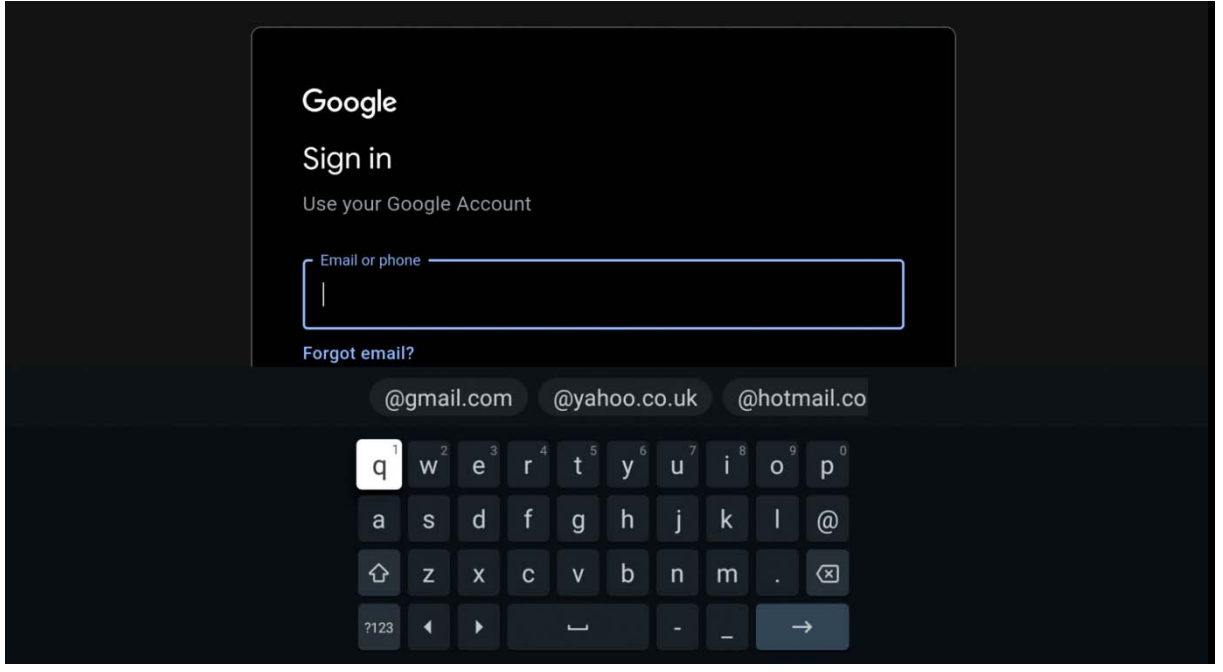

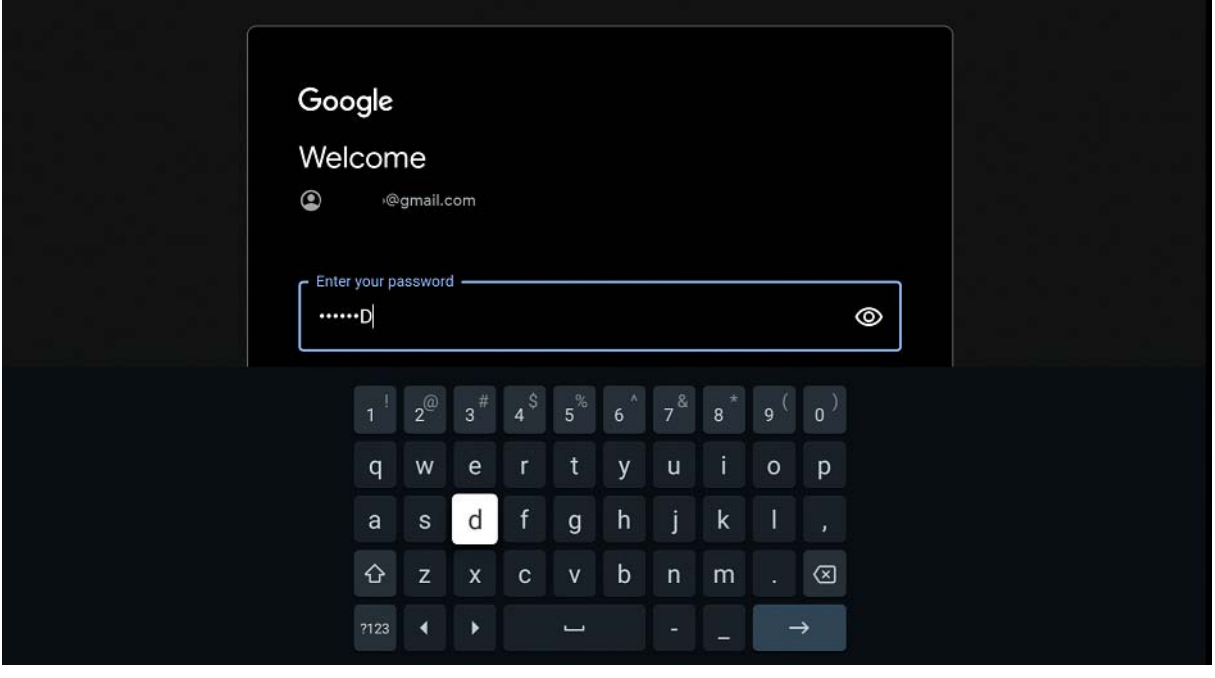

#### Nutzungsbedingungen akzeptieren:

## Google

## Terms of Service

By continuing, you agree to the Google Terms of Service, the Google Privacy Policy and the Google Play Terms of Service.

This device may also receive and install updates and apps from Google, your device's manufacturer or your operator. Some of these apps may offer optional in-app purchases. You can remove them or adjust their permissions at any time from the device settings.

Google also collects and temporarily stores the voice and audio history from microphone use to improve the product experience.

#### Accept

View Google Terms of Service

View Google Privacy Policy

View Google Play Terms of Service

#### Ort:

# Google Location

Let Google use your device's location to improve your experience. You may choose whether to share this information with third-party apps when the app is installed or run. You can adjust these permissions at any time from the device settings.

 $No$ 

Helfen Sie mit, die Android-Leistung zu verbessern:

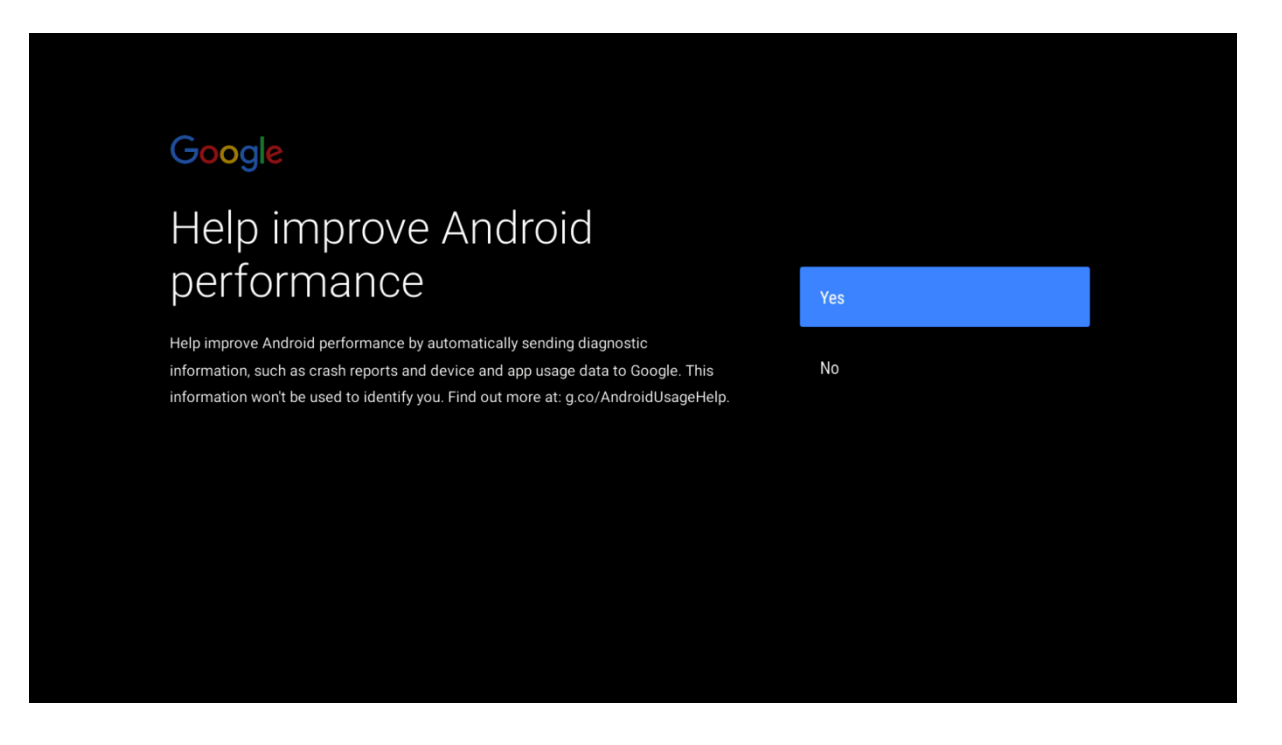

Google-Assistent: \* Wird nur in Englisch angezeigt (folgende 3 Bilder)

Dann haben Sie zwei Möglichkeiten, Google Assistant zu aktivieren:

- 1. Drücken Sie die Google Assistant-Taste in der Fernbedienung.
- 2. Oder Sie können "OK Google" oder "Hey Google" sagen.

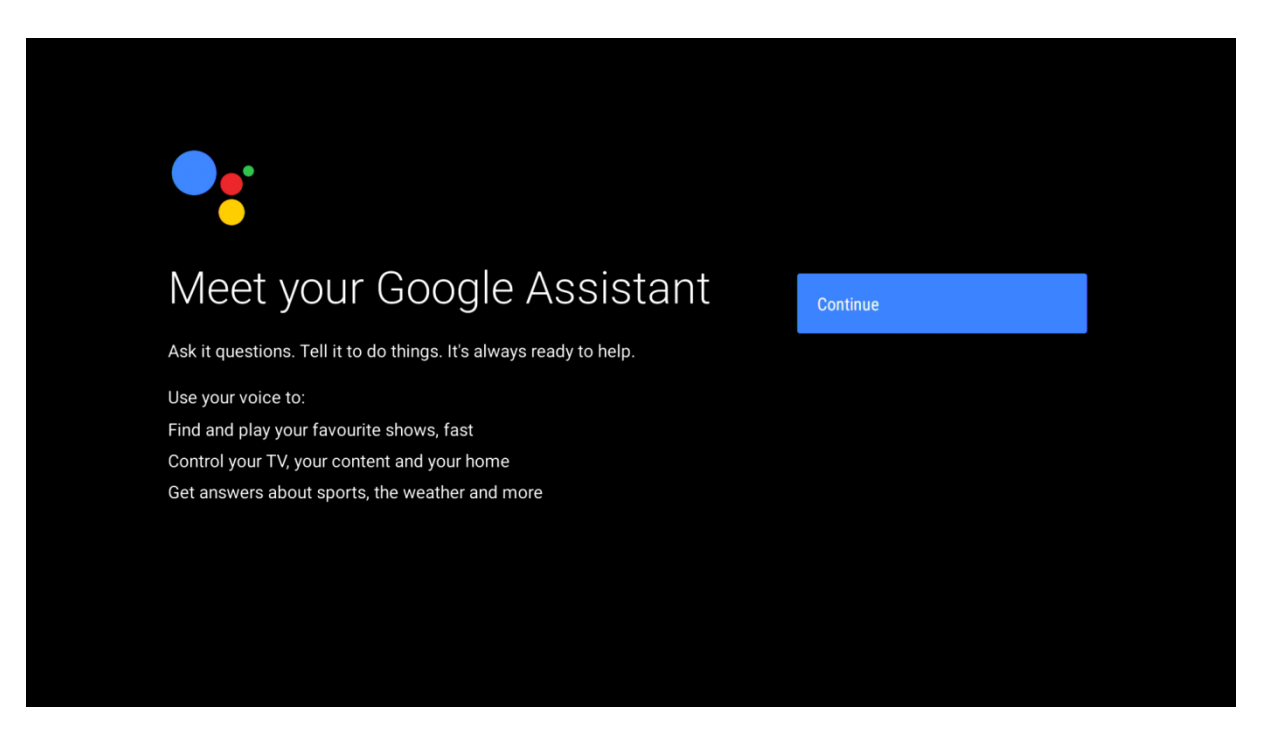

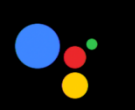

## Say 'Ok Google' to talk to your Assistant anytime

Control your TV, entertainment and more without picking up your remote.

Turn on No, thanks

Continue

## Your Assistant is ready

When your TV is set up, press the mic button on your remote to talk to your Assistant anytime, even when you're watching a movie or a show.

## Choose a name for your AB **IPBOX Two**

Give your AB IPBOX Two a name to help identify it when casting or connecting to it from other devices.

#### AB IPBOX Two-0085

AB IPBOX Two

Android TV

Living Room TV

Family Room TV

Bedroom TV

## Adding the finishing touches...

Just a moment while your home screen is prepared.

#### Jetzt ist Ihr Gerät eingerichtet und betriebsbereit:

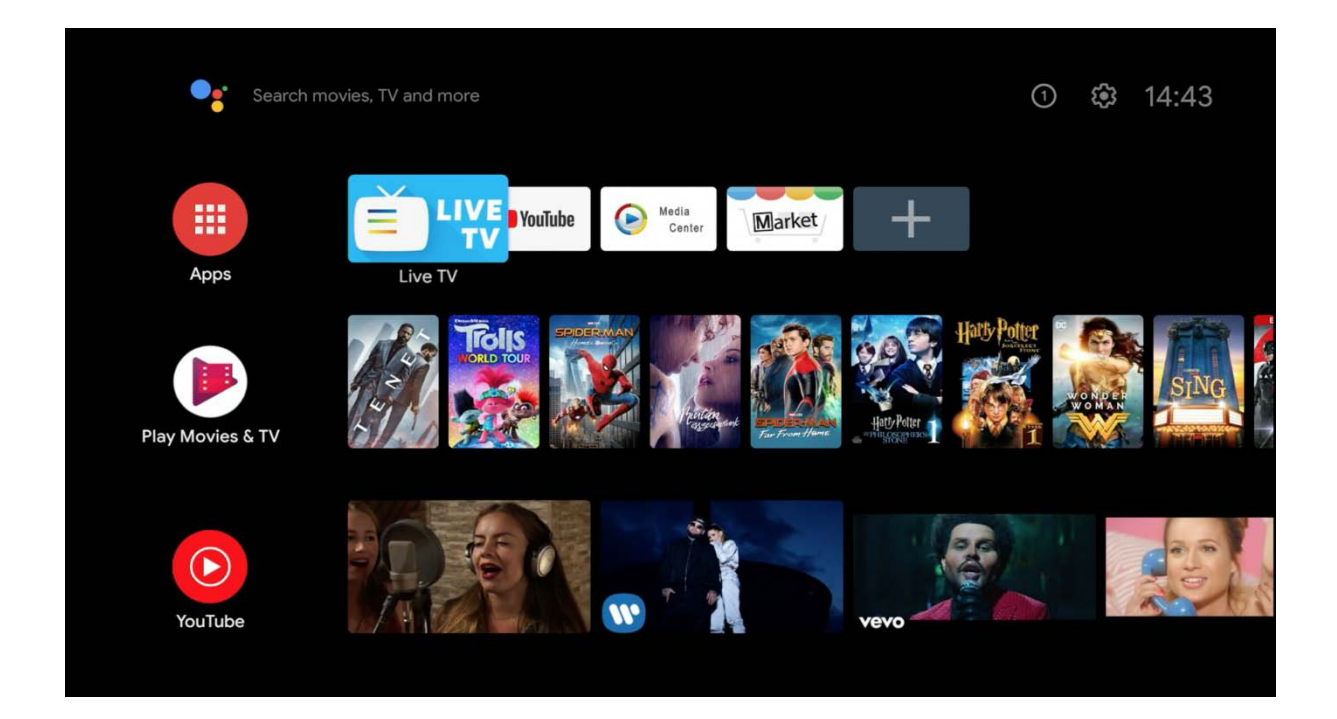

Sie werden dann aufgefordert, die BT-Fernbedienung zu koppeln:

RCU zeigt auf das Gerät, halten Sie die Taste "i" gedrückt, bis die LED zu blinken beginnt.

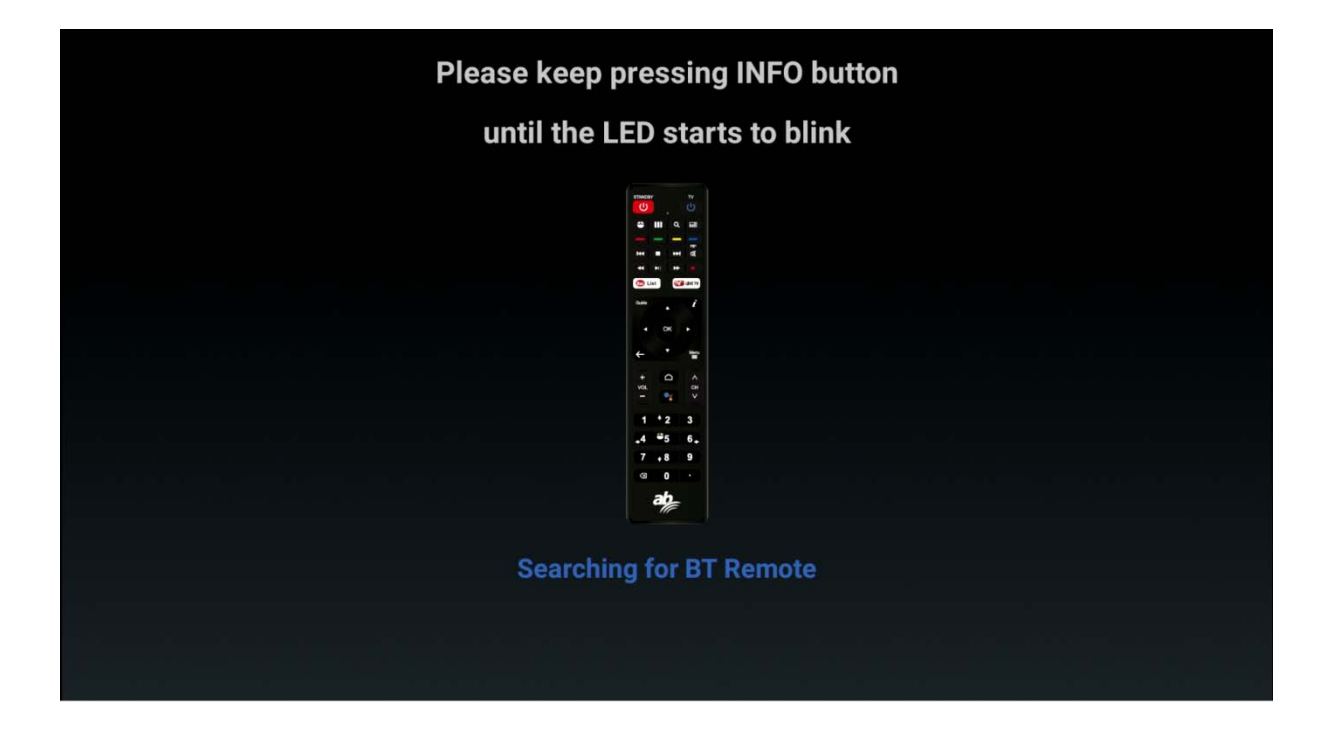

#### **AB IPBOX Benutzerhandbuch**

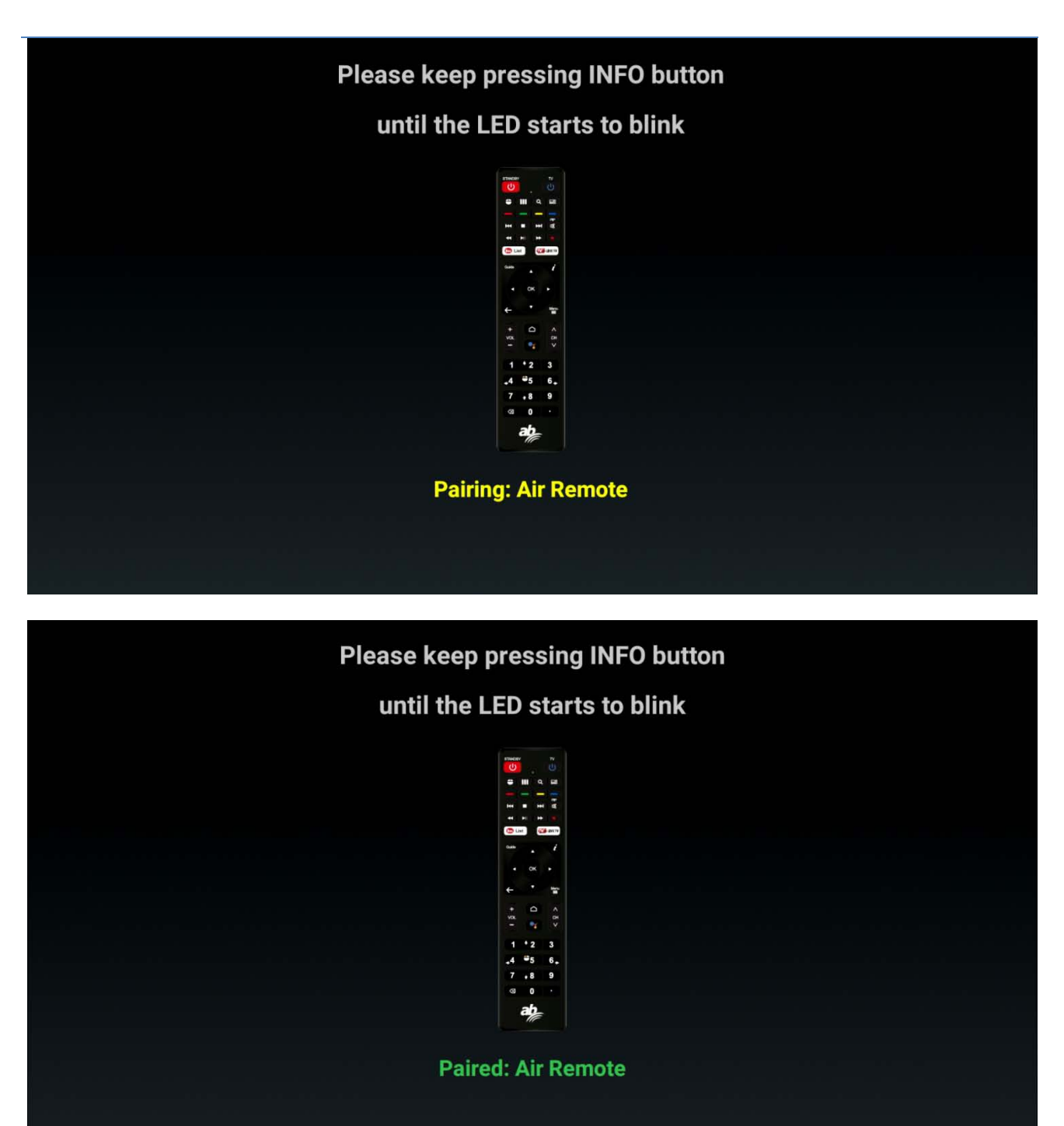

#### Gehen Sie zur Einstellung:

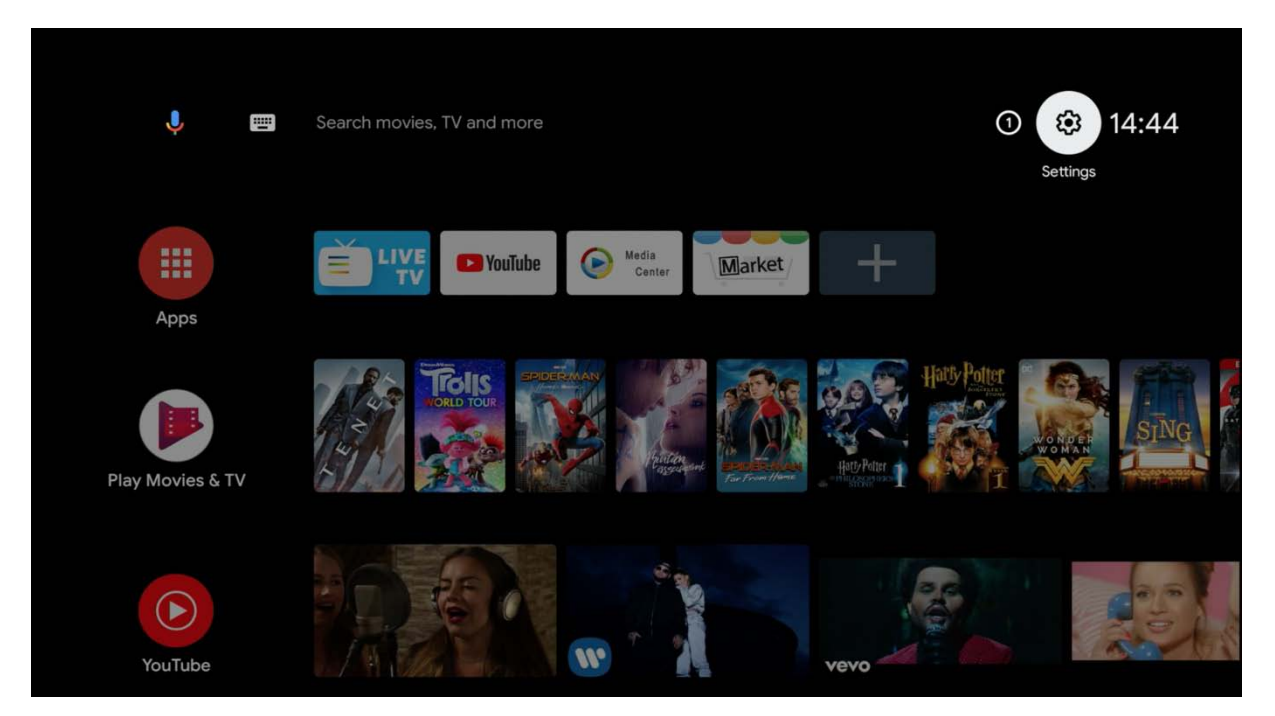

Die kabelgebundene Internetverbindung wird für eine reibungslose Verwendung dieses Produkts empfohlen. Die WIFI-Verbindung wird unten erläutert.

#### Startbildschirm der Einstellungen.

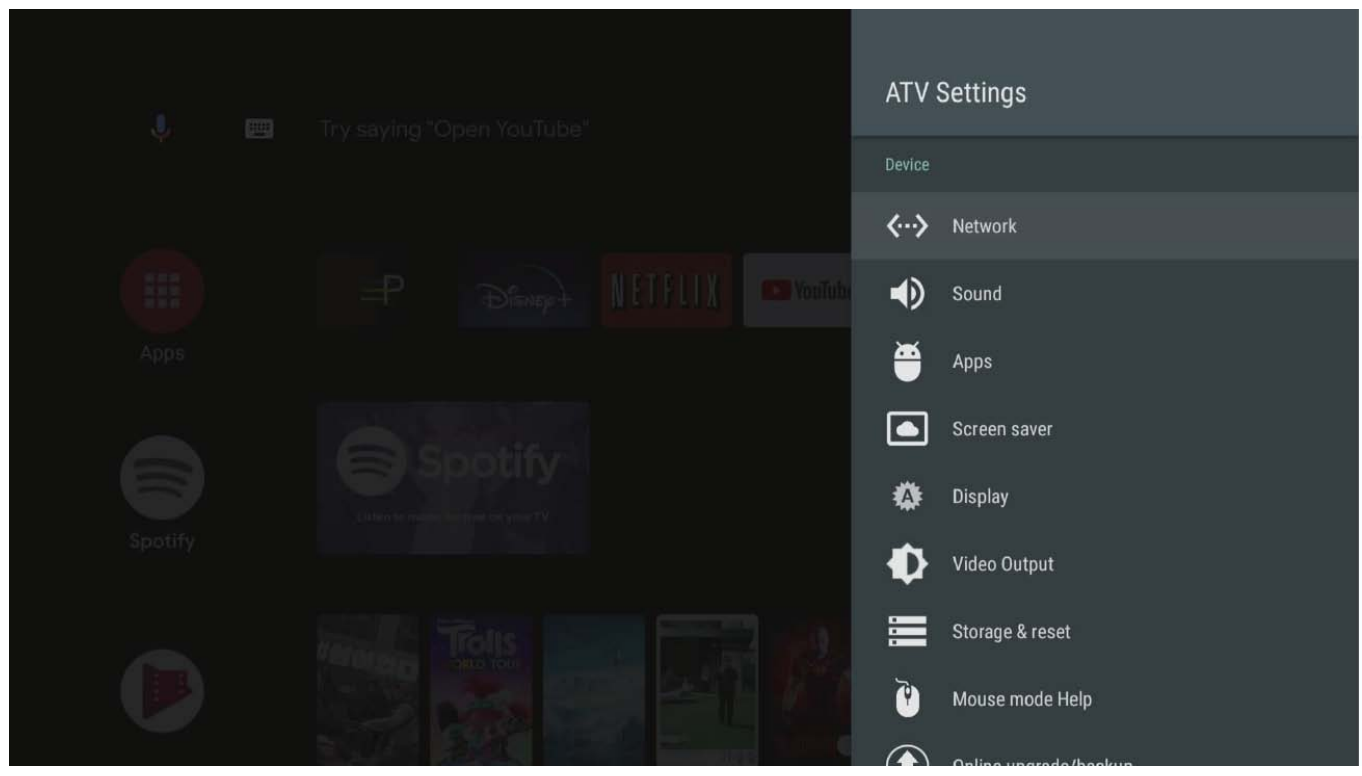

Wenn die Option "Einstellungen" ausgewählt ist, wird der folgende Bildschirm angezeigt.

#### **AB IPBOX Benutzerhandbuch**

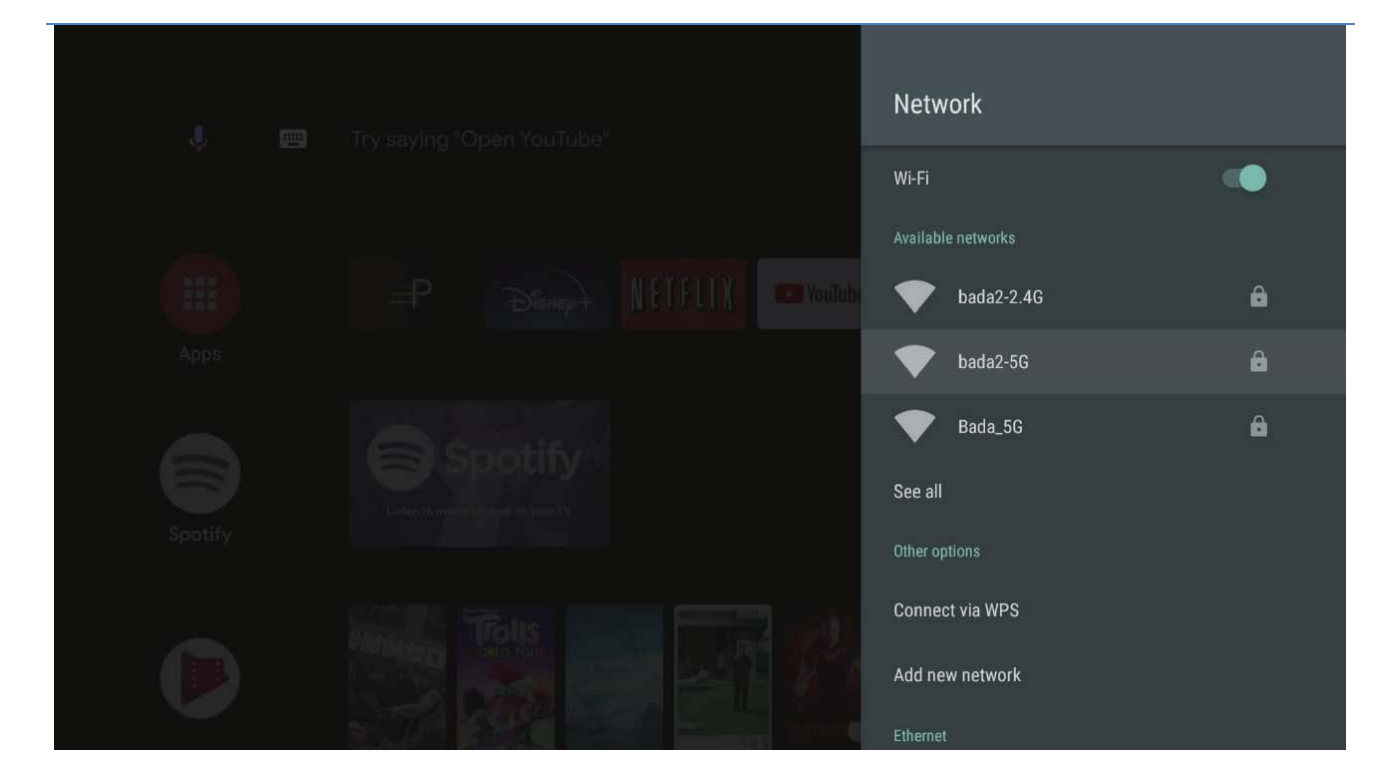

Die WIFI-Verbindung ist standardmäßig deaktiviert. Wenn Sie WIFI verwenden möchten, aktivieren Sie diese Funktion und wählen Sie unser Netzwerk.

Sobald das Netzwerkkabel angeschlossen ist, können Sie die IP-Adresse wie im folgenden Bildschirm gezeigt überprüfen.

Wenn Sie kein WIFI verwenden, müssen Sie diesen Abschnitt nicht lesen.

Wenn Sie das zu verwendende WIFI-Netzwerk angeben, wird die Seite Einstellungen mit dem Kennwort angezeigt. Bitte geben Sie Ihr Passwort ein.

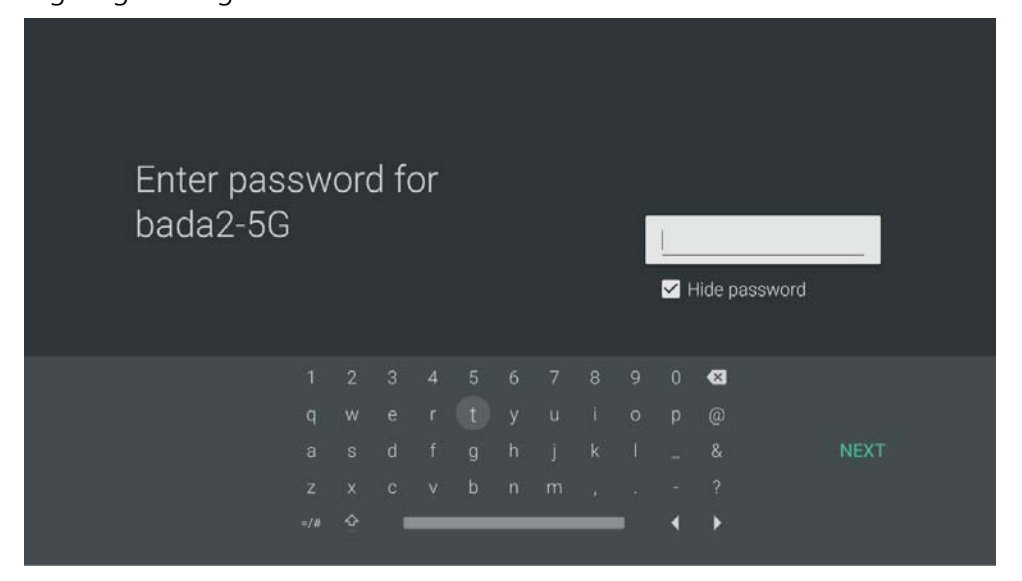

Wenn Sie alle Passwörter festgelegt haben, drücken Sie "WEITER".

#### Systemupgrade.

Wählen Sie Info. Es werden zwei Elemente wie folgt angezeigt:

- "Online Upgrade"
- "USB Upgrade"

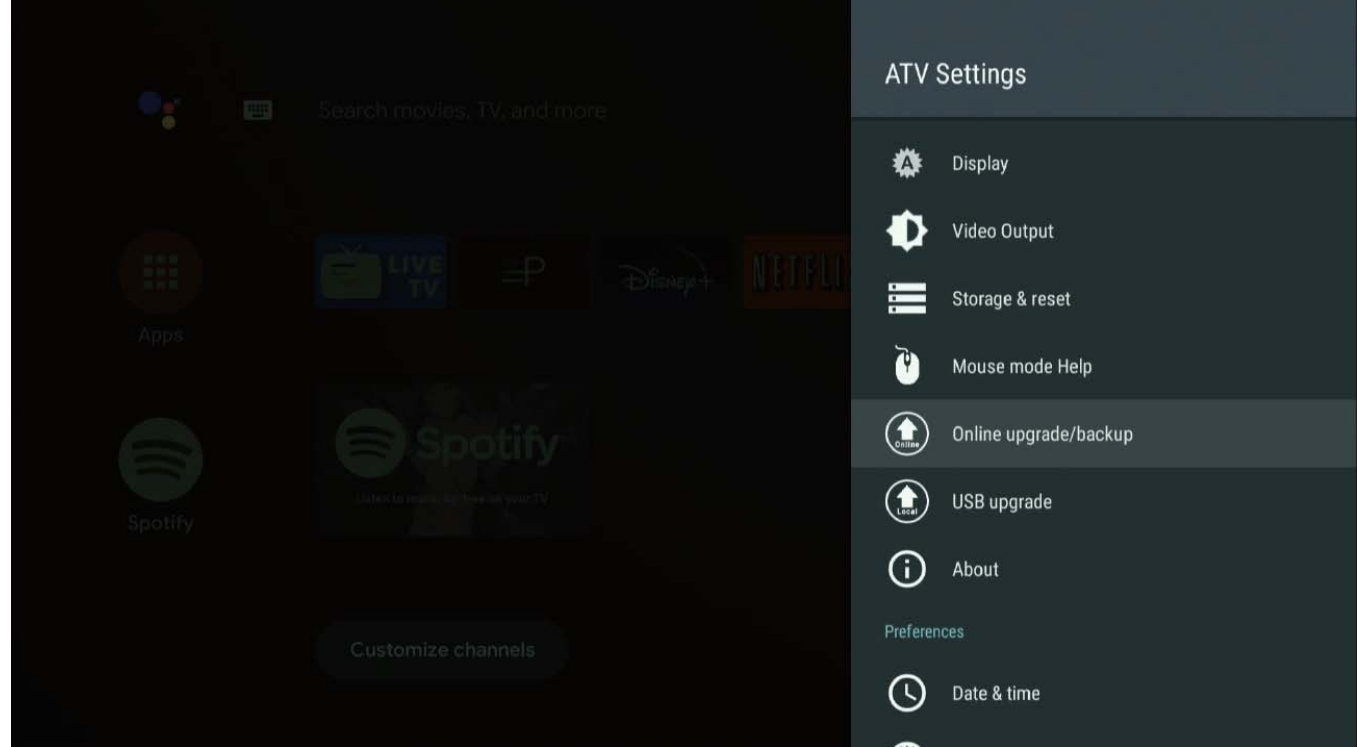

Wählen Sie "Online Update"

In System Update stehen 2 Update-Modi zur Verfügung:

Update: Standard-Software-Update.

Online-Neuinstallation: **ACHTUNG** - Wenn Sie dieses Element auswählen, werden alle Anwendungen für

Sie gelöscht. Dies ist eine Neuinstallation des gesamten Systems.

#### Aktualisierungsoptionen:

Vollversion: Löscht alle Daten, einschließlich Anwendungen.

Normale Version: Erhält installierte Anwendungen.

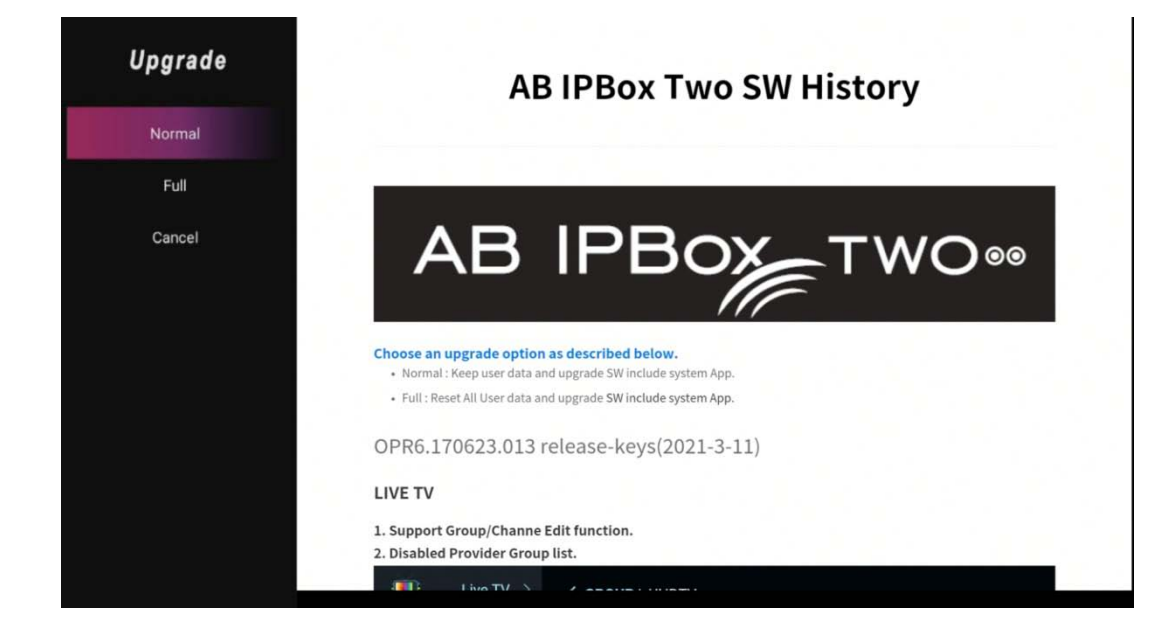

Wenn der Download wie unten gezeigt abgeschlossen ist, wird die AB IPBOX-Box automatisch neu gestartet und das Upgrade beginnt mit dem heruntergeladenen Image.

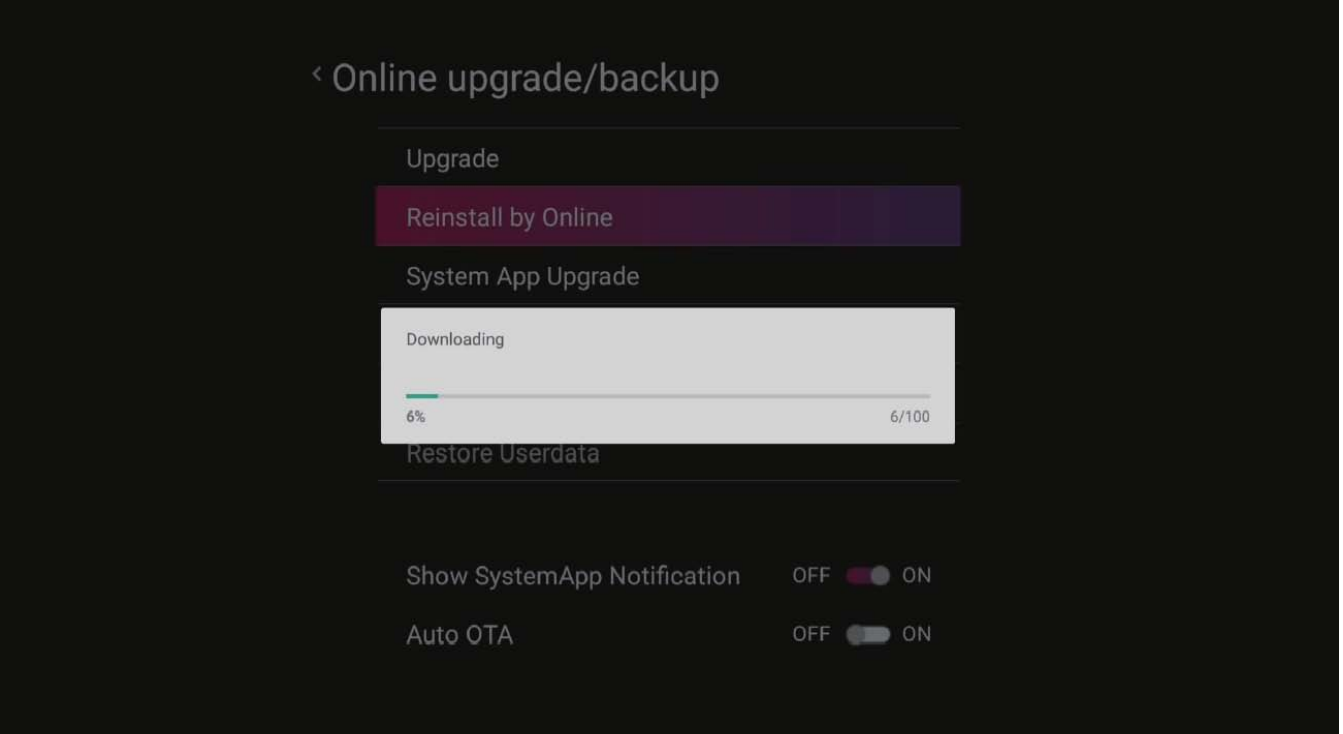

Drücken Sie die OK-Taste.

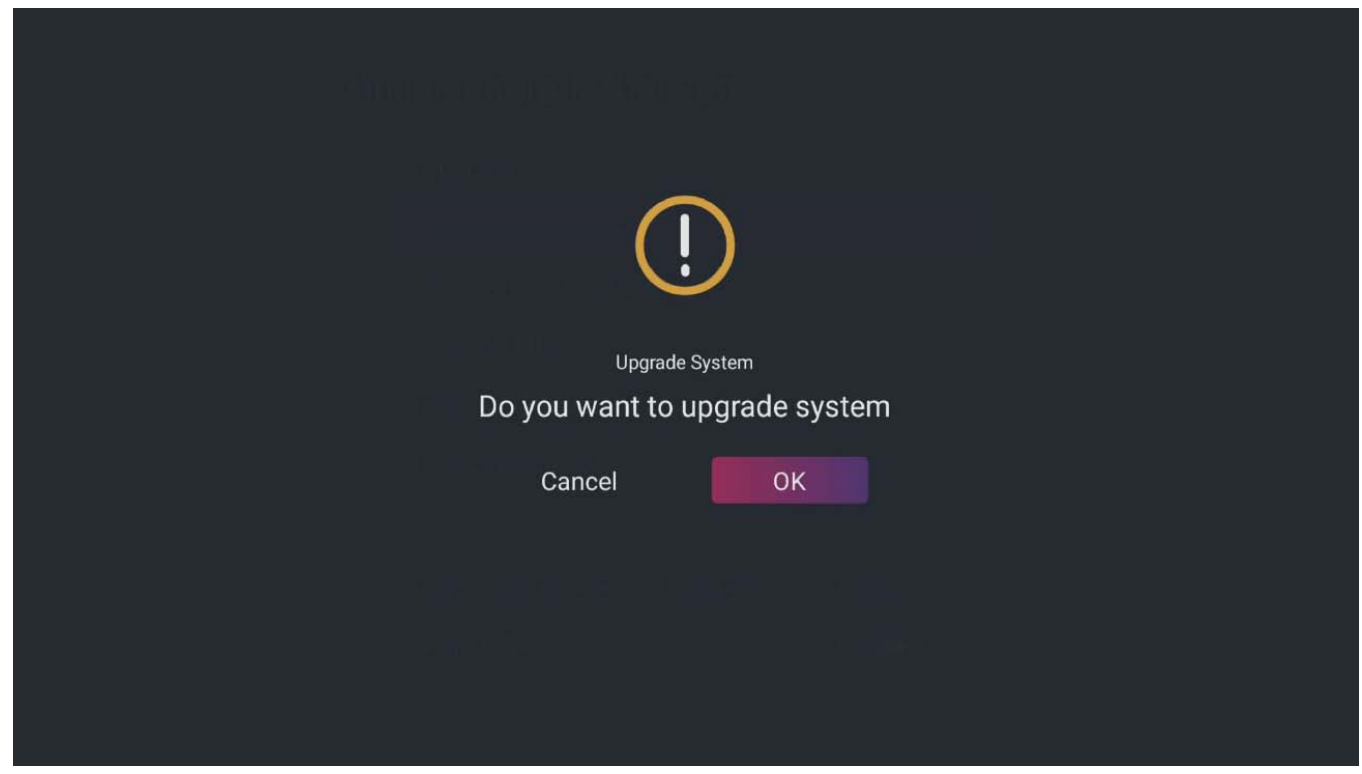

Der folgende Bildschirm wechselt in den Android-Software-Upgrade-Modus .

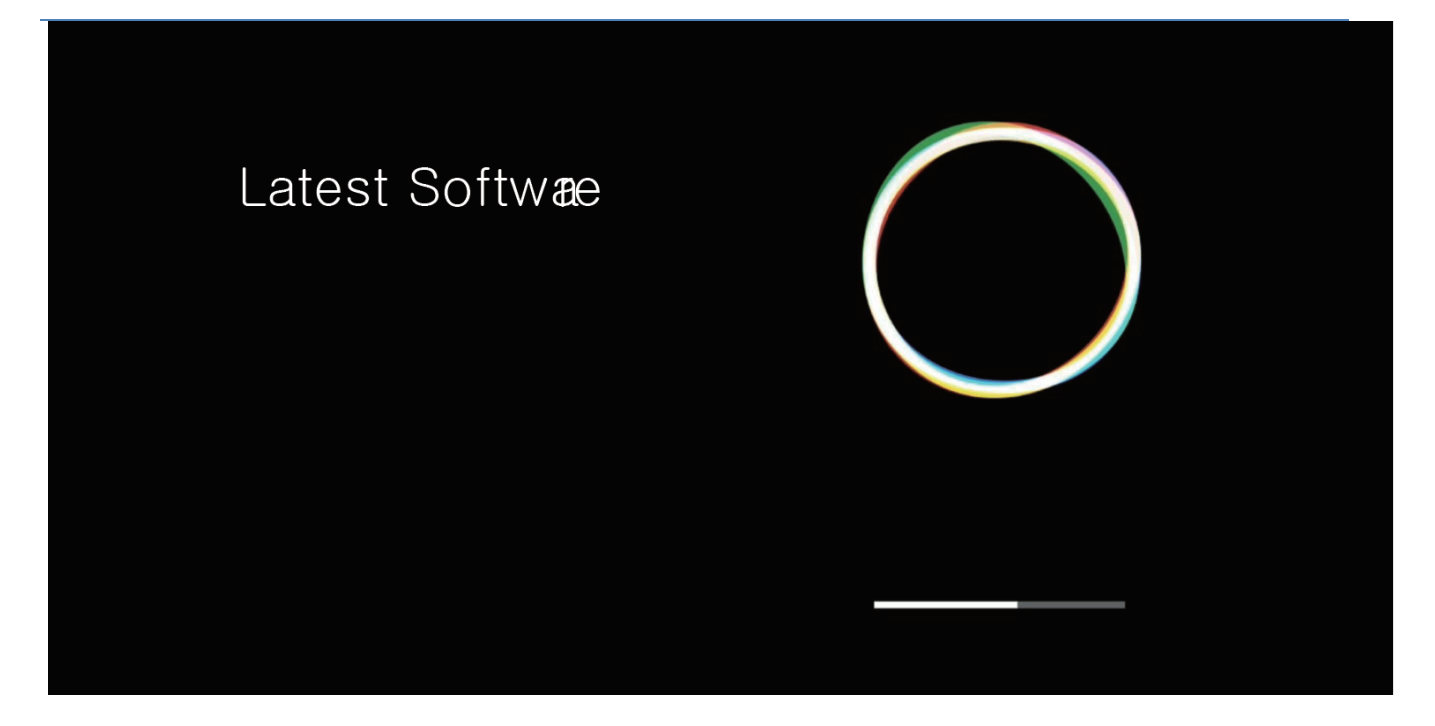

Wenn der Vorgang abgeschlossen ist, fährt die AB IPBOX-Box mit dem Neustart fort..

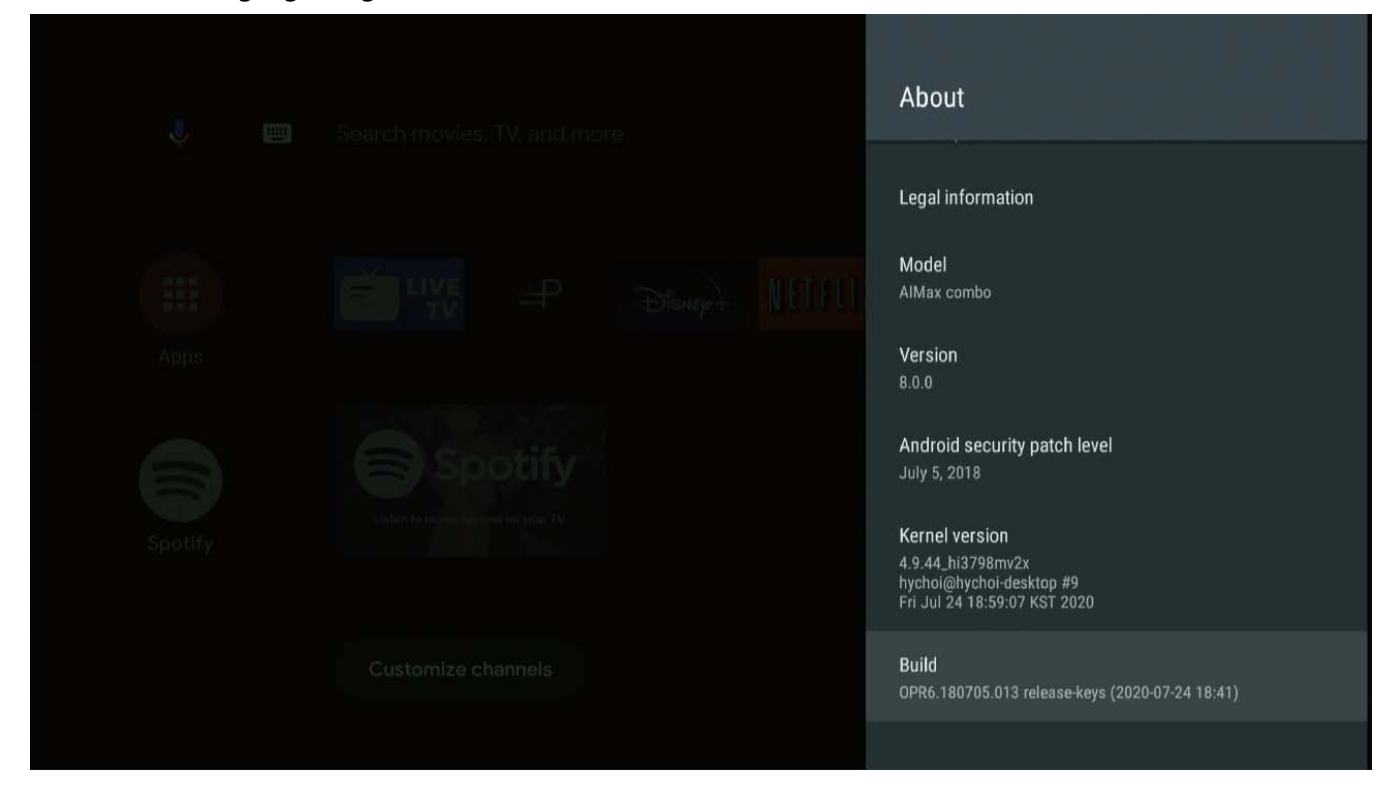

Sie haben gerade Ihr System aktualisiert. Richten Sie Ihre lokale / persönliche Benutzeroberfläche ein, bevor Sie das Produkt verwenden. Fahren Sie nach Abschluss des Basisupdates mit der folgenden Grundkonfiguration fort.

Bei Verwendung des Home Launcher werden die Hauptanwendung und die Benutzeranwendung in der Mitte des Bildschirms aufgelistet.

Es gibt Anwendungen für die App, die Sie häufig mit der Fernbedienung verwenden. Wenn Sie den Ort dieser App ändern möchten, setzen Sie den Cursor auf die gewünschte Anwendung und drücken Sie 3 bis 5 Sekunden lang die Taste "OK".

Wählen Sie das Anwendungssymbol aus, das Sie verschieben möchten, und platzieren Sie das Symbol an der gewünschten Stelle. Drücken Sie die Taste "Fertig".

Anmeldevorgang Lieblings-App Melden Sie sich für ein Google-Konto an

Überprüfen Sie das im Startmenü verschobene Symbol.

Sie sind dabei, mit den Standardeinstellungen fertig zu werden. Es ist Zeit, die Standardanwendung, die Sie benötigen, zu installieren.

Android für TV unterscheidet sich von Google Play und im Allgemeinen von Android zu Google Play.

Die Tatsache, dass einige gängige Anwendungen für Mobiltelefone für Android in AB IPBOX nicht funktionieren, ist daher normal. Ergänzend zu den Anwendungen in AB IPBOX bieten wir daher das Programm "Market" für die Suche nach mobilen Anwendungen an. Dies ist eine Sicherungsanwendung, die den Google Mobile App Store ersetzt.

## <span id="page-29-0"></span>**Live TV**

 $\bullet_i$ ① @ 14:43 Search movies, TV and more 曲 LIVE **NouTube** Media<br>Cent Market  $\odot$ 

In den Benutzereinstellungen werden die von Live TV bereitgestellten Menüs erläutert.

Wenn Sie die Live-TV-Anwendung auf dem Hauptbildschirm ausführen, können Sie Live-TV ansehen, indem Sie eine terrestrische, Kabel- oder Satellitenantenne anschließen.

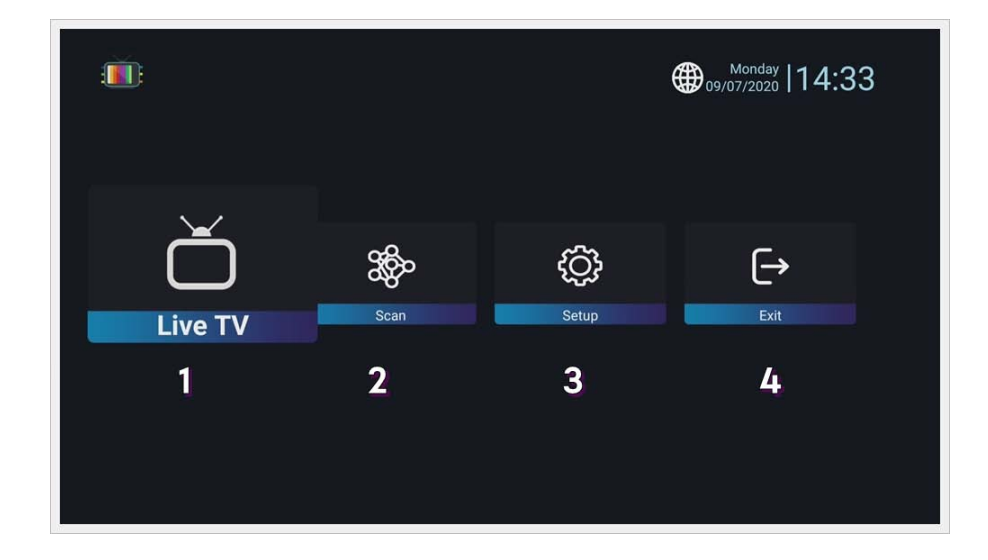

Dies ist die Hauptbildschirmkonfiguration der Anwendung.

Beim ersten Ausführen gibt es keinen Kanal, sodass zum Hauptbildschirm gewechselt wird.

- 1. Live TV : Sehen Sie live fern, wenn ein gespeicherter (gescannter) Kanal vorhanden ist.
- 2. Scan: Nach Kanälen suchen.
- 3. Setup: Live-TV-Systemkonfiguration und Sicherung/Wiederherstellung von Kanaldaten.
- <span id="page-30-0"></span>4. Exit: Dadurch wird die Live-TV-Anwendung geschlossen.

#### **Service Scan**

#### **Terrestrisch (DVB-T) \* nur für Modell AB IPBox Two Combo**

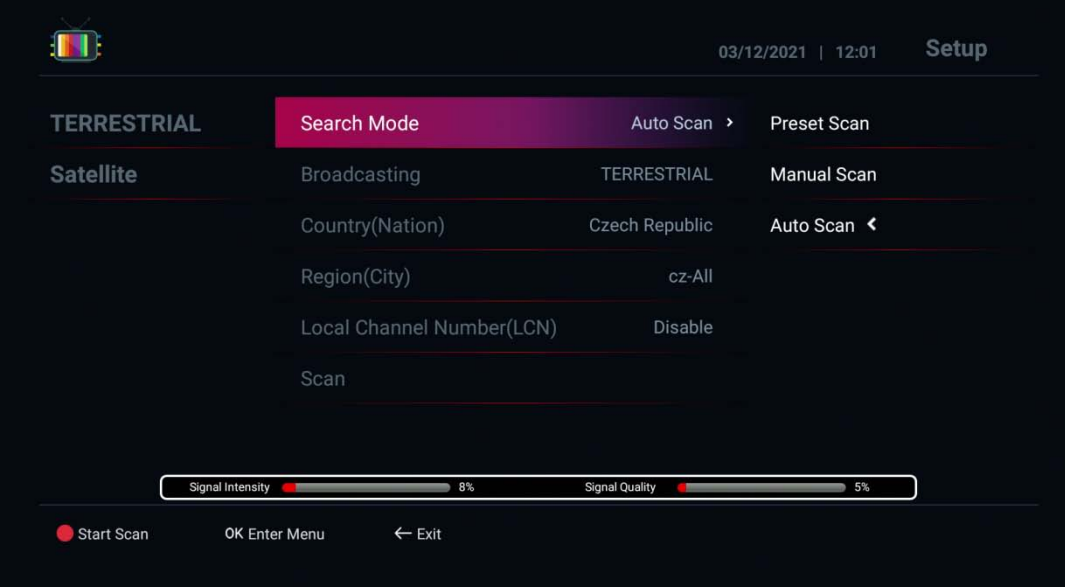

- 1. Suchmodus:
	- Auto-Scan: Auto-Scan basierend auf Sendetyp und Land.
	- Voreingestellter Scan: Scannen nach vorprogrammierten Mux-Informationen
	- Manueller Scan: Scannen mit manuellen Mux-Informationen
- 2. Broadcasting (Ihr Antennentyp)
	- Terrestrisch/Kabel: Überprüfen Sie das Signal, wie weit es reichen kann
- 3. Land/Region: Wählen Sie ein Land/eine Region aus, in dem Sie sich befinden
- 4. Drücken Sie zum Scannen die rote Taste
- 5. Drücken Sie nach dem Scannen der Kanäle die Taste "Beenden". Der Kanal wird dann gespeichert

## <span id="page-31-0"></span>**Satellit**

Suche: Satellit

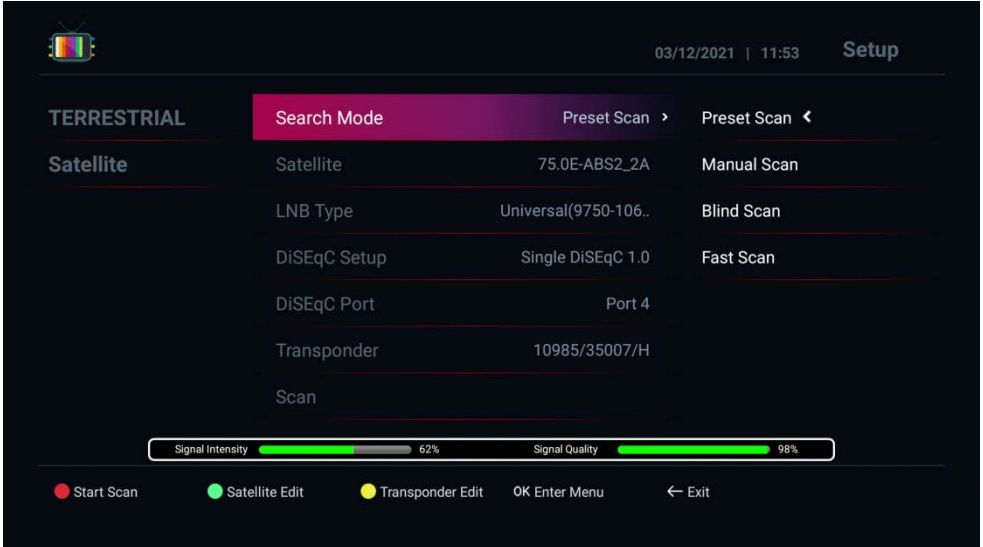

- 1. Suchmodus:
	- Voreingestellter Scan: Scannen nach vorprogrammierten TP-Informationen
	- Blind Scan: Scan nach Tuner-Eingangssignal
	- Manueller Scan: Scannen mit manuellen TP-Informationen
	- Schneller Scan: Scannen nach manuellen TP-Informationen
- 2. Wählen Sie Satellit zum Scannen
- 3. LNB-Typ: Wählen Sie den von Ihnen verwendeten LNB aus
- 4. Schaltereinrichtung: Wählen Sie den richtigen Schalter für die Antenne.
- 5. Drücken Sie zum Scannen die rote Taste
- 6. Drücken Sie nach dem Scannen der Kanäle die Taste "Beenden". Der Kanal wird dann gespeichert und Sie können zu Live TV wechseln, um Live TV-Kanäle zu genießen

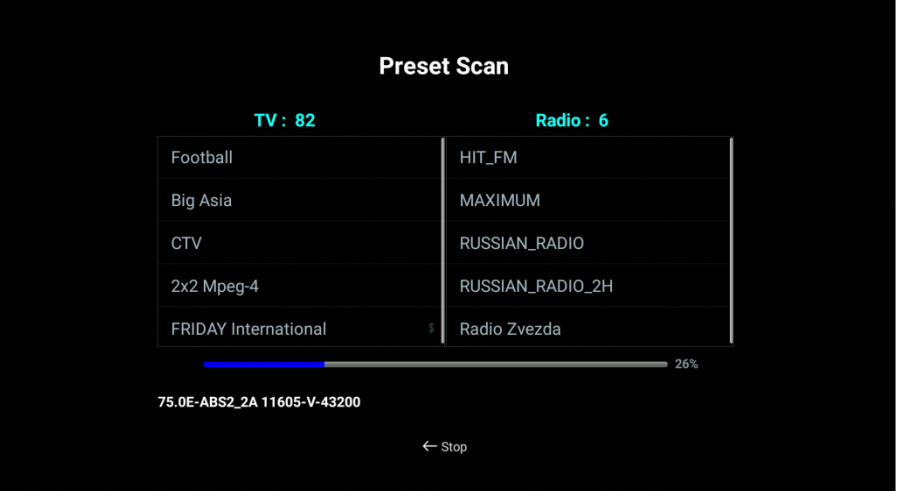

#### <span id="page-32-0"></span>**Kanalliste**

Drücken Sie auf der Fernbedienung auf "OK". Sie können die Kanalliste verwalten.

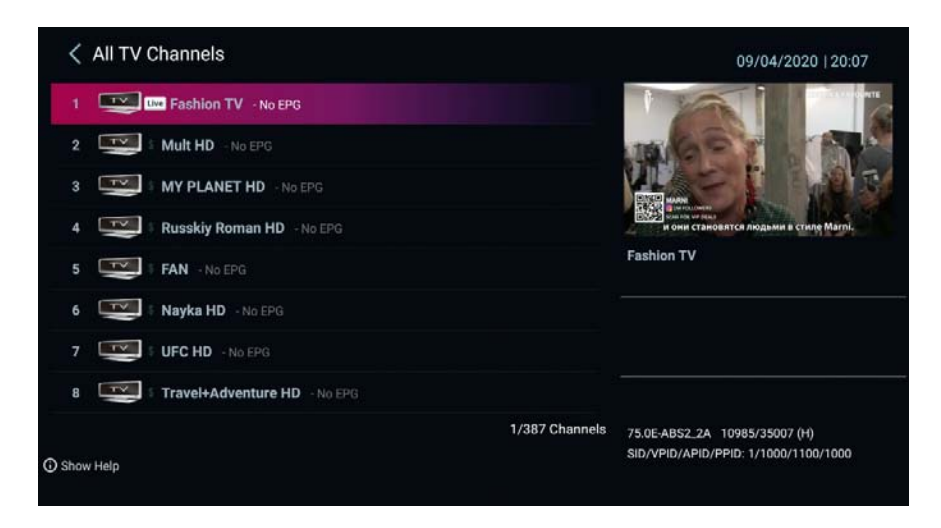

Drücken Sie die Pfeiltaste "links" auf der Fernbedienung. Sie können die einfache Kanalliste verwalten.

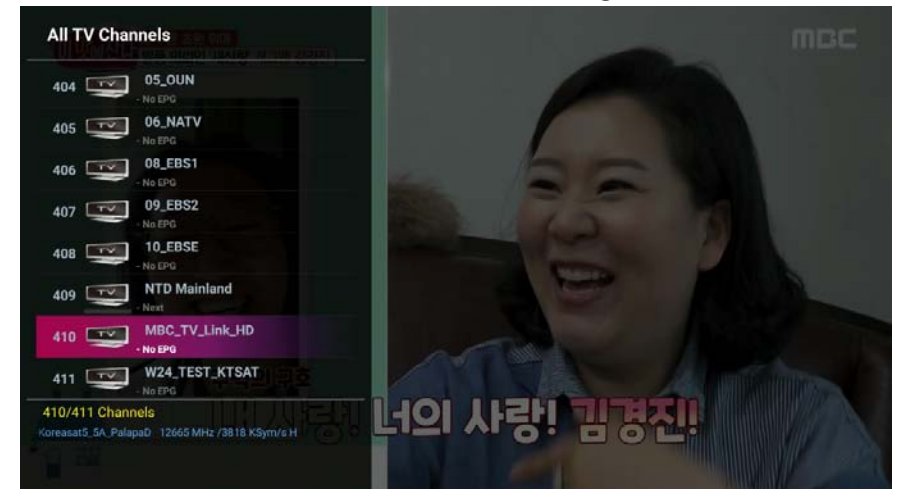

Drücken Sie die Taste "rechts" oder "←" auf der Fernbedienung. Sie können die Rückrufliste verwalten.

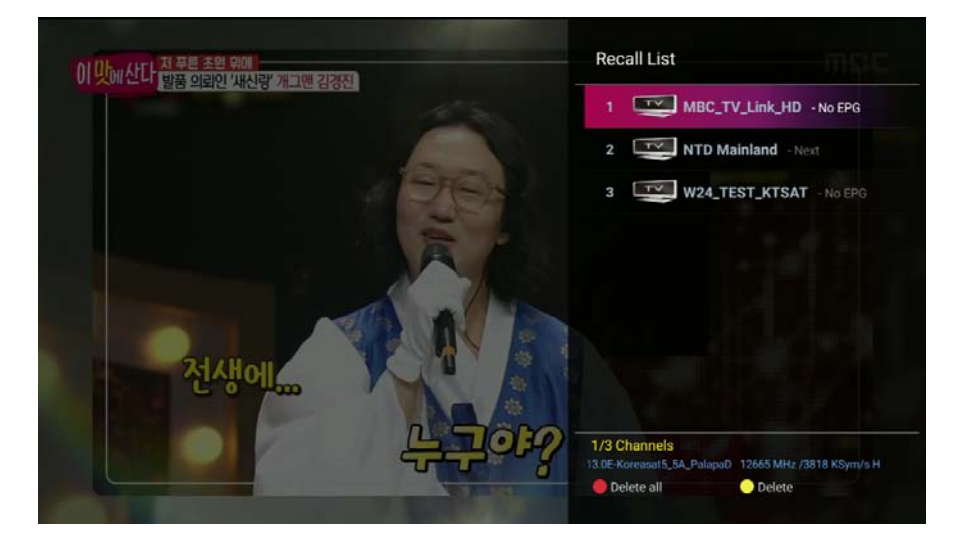

## <span id="page-33-0"></span>**Kanalinfo**

Wenn Sie den Kanal wechseln, werden Kanalinformationen angezeigt.

Wenn Sie weitere Informationen mit detailliertem EPG anzeigen möchten, drücken Sie zweimal die Taste "Info"

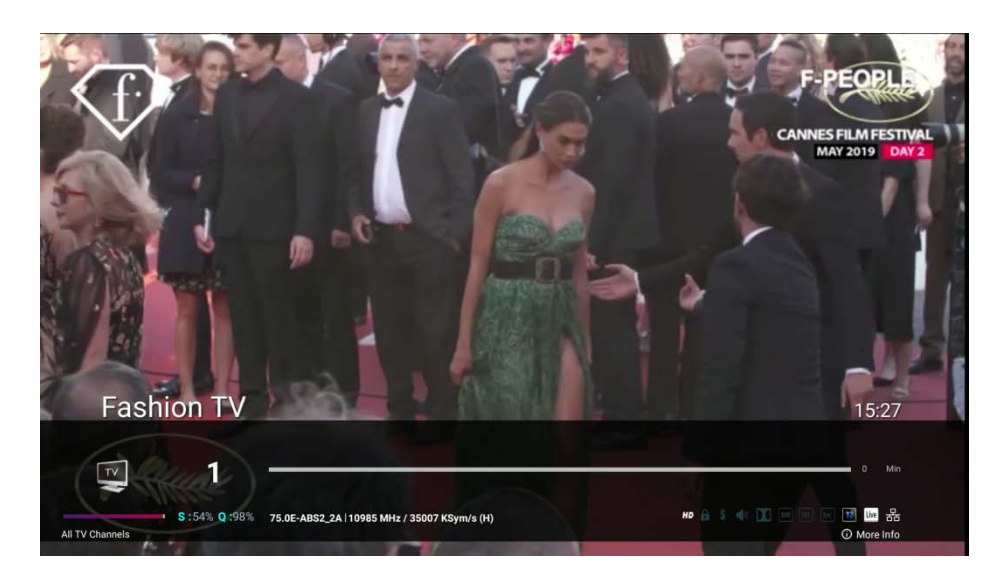

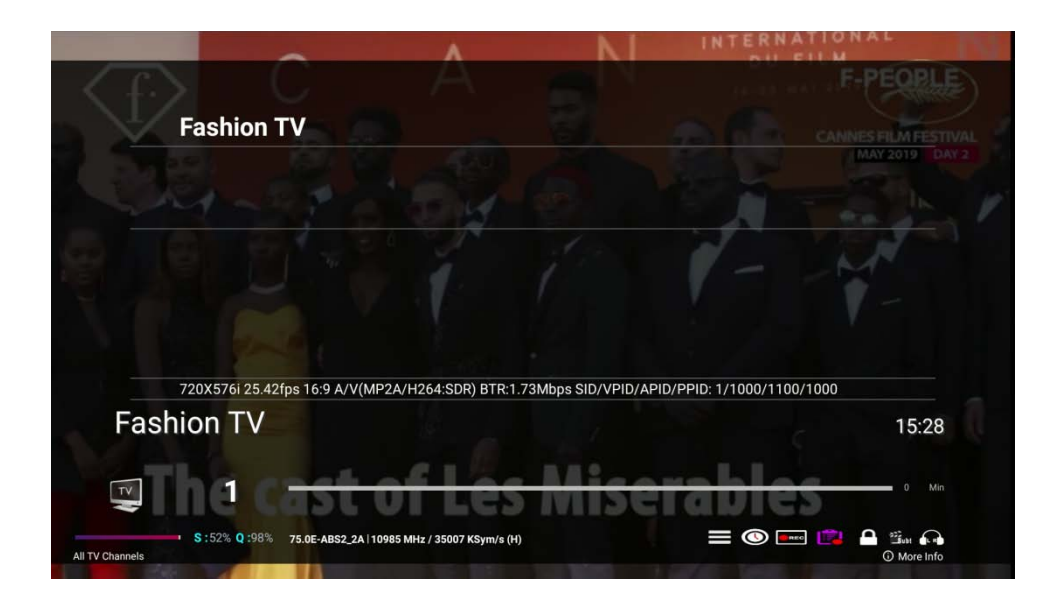

Anschließend können Sie mit der Pfeiltaste einige Funktionen wie Untermenü, Timer, Aufnahme, Aufnahmeliste, Sperren, Untertitel, Videotext und Audioton auswählen.

- 1. Timer-Liste: Timer für Aufnahme oder Erinnerung hinzufügen/entfernen
- 2. Aufnahme: Aufnahme mit dem Pfeil.
- 3. Dateiliste: Dateiliste zum Abspielen aufgezeichneter Dateien
- 4. Kanalsperre
- 5. Untertitel/Videotext: Zur Verwendung der Untertitel-/Videotextfunktion.
- 6. Linker/rechter Ton: Zur linken/rechten Steuerung

#### Untertitel / Videotext Timer

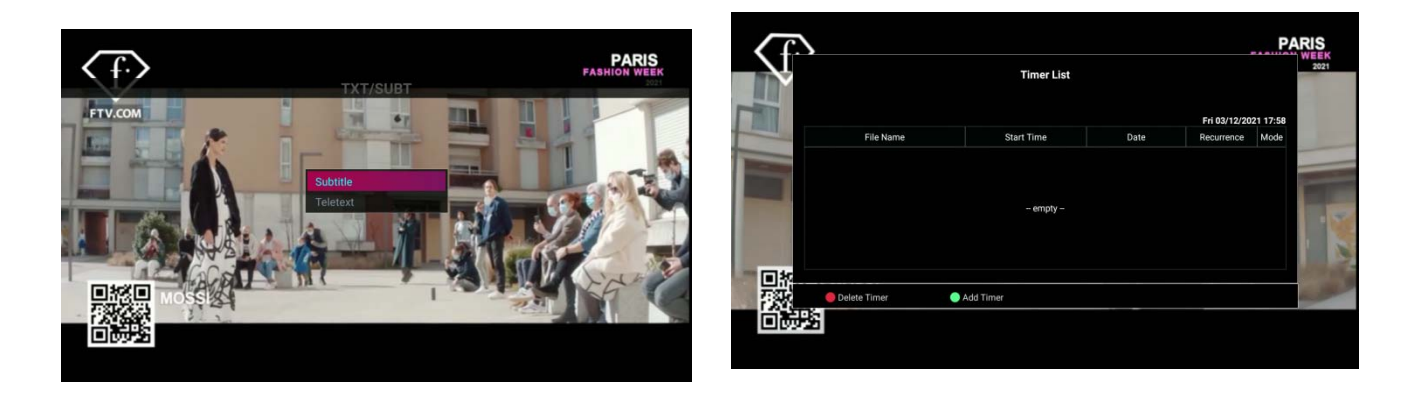

#### <span id="page-34-0"></span>**Mehr Info**

Drücken Sie im LIVE TV-Modus die Menütaste. Dann können Sie das Popup-Menü sehen

- 7. Untermenü
	- Farbeinstellung: Farbsteuerung der Box
	- Anzeigebereich eingestellt: OSD-Anzeigebereich einstellen.
	- Stream Capture: Stream Capture für den aktuell angesehenen TP

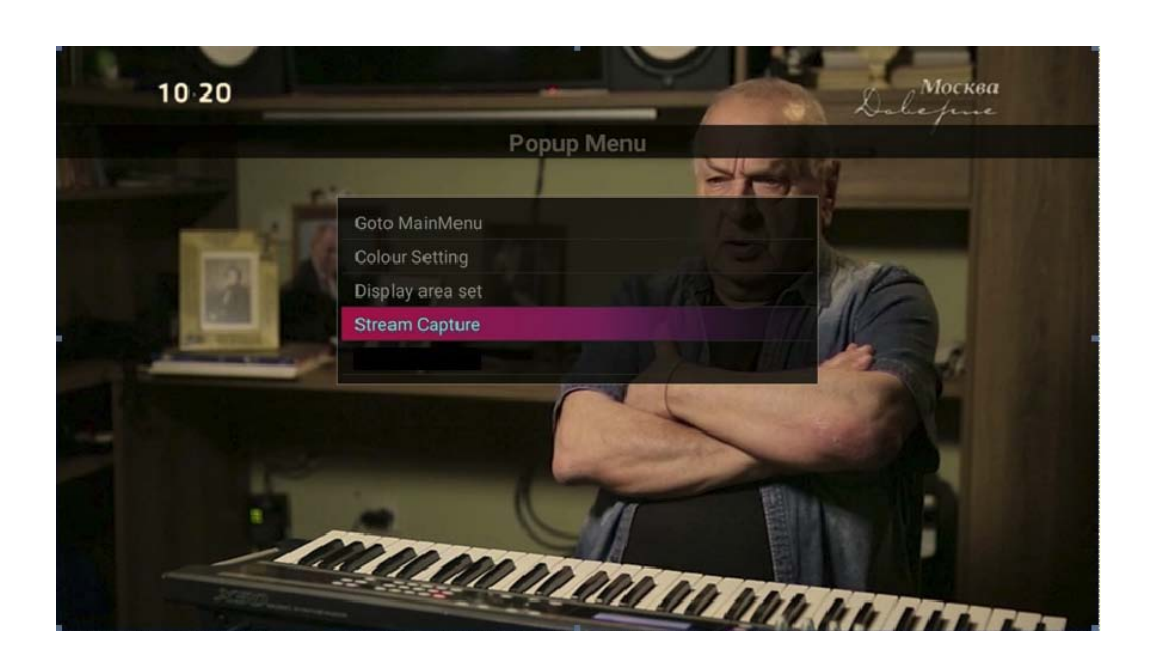

**Farbeinstellung:** die Farbe anpassen **OSD-Bereichseinstellung :** OSD auf TV einstellen

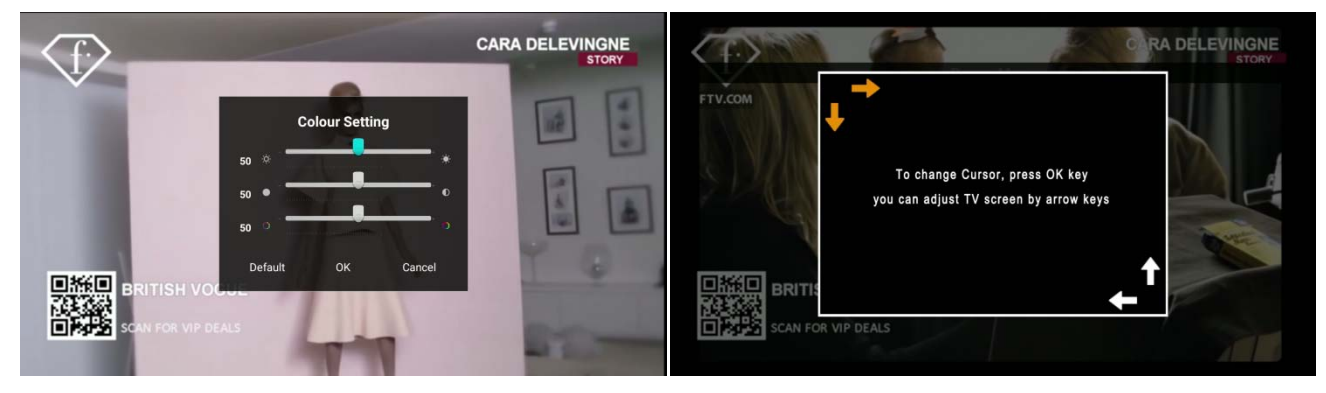

## **Stream-Erfassung**

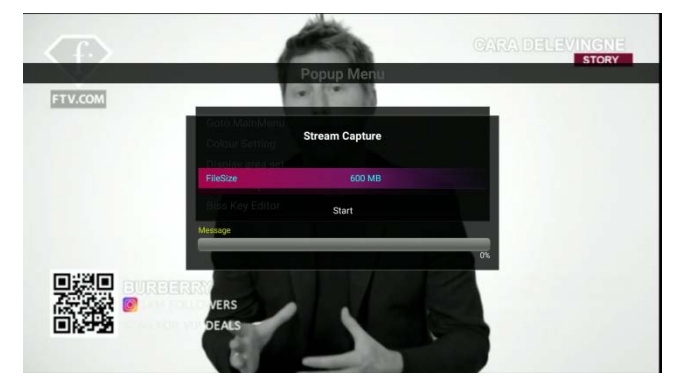

## <span id="page-36-0"></span>**PVR**

Um den Kanal aufzunehmen, drücken Sie im Live-Modus die Taste " · um das Aufnahmemenü anzuzeigen.

Wählen Sie eine Option wie Dauer, Speichergerät. Drücken Sie dann die Taste "Start" und starten Sie die Aufnahme.

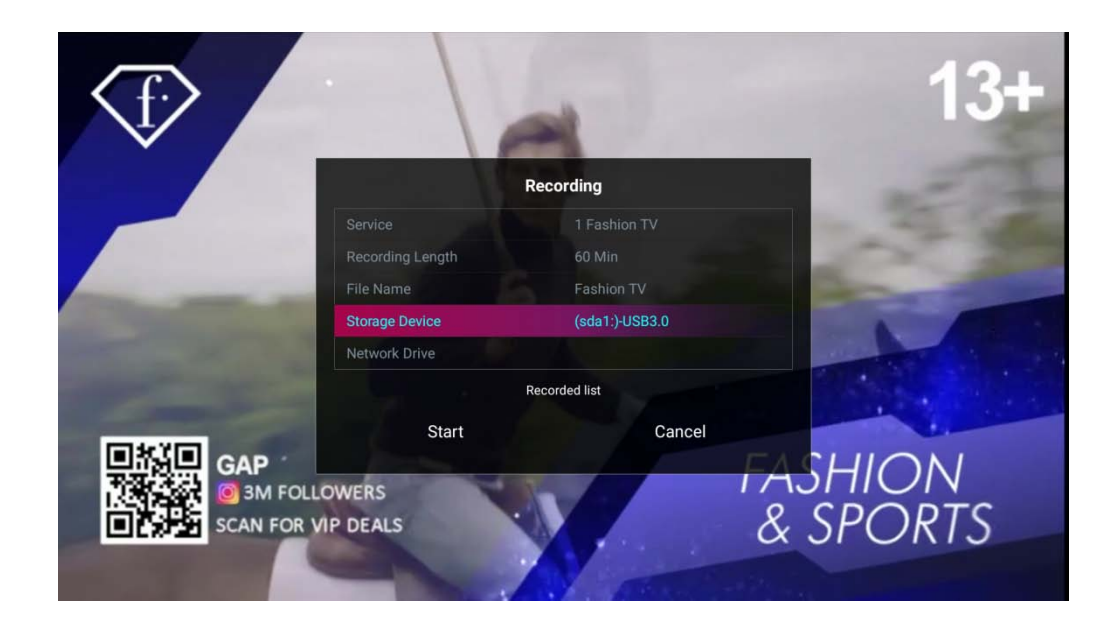

Sie können mehrere Kanäle gleichzeitig im selben Transponder oder mit einem anderen Tuner aufnehmen.

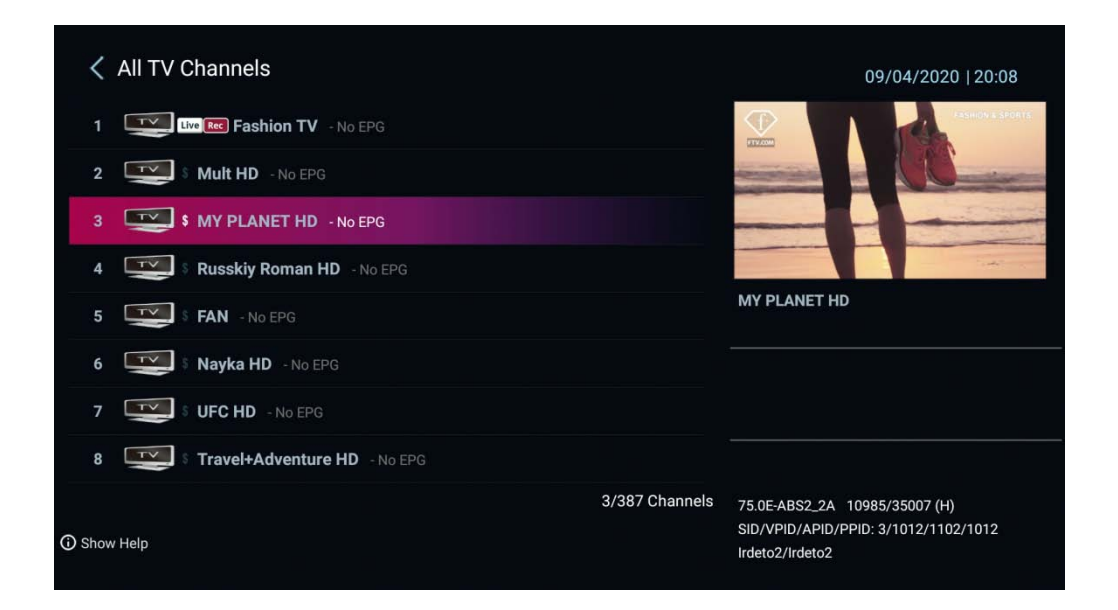

## <span id="page-37-0"></span>**Zeitverschiebung**

Um die Zeitverschiebungsfunktion verwenden zu können, müssen Sie den Speicher festlegen.

- Zeitverschiebung aktivieren
- Speichergerät festlegen.

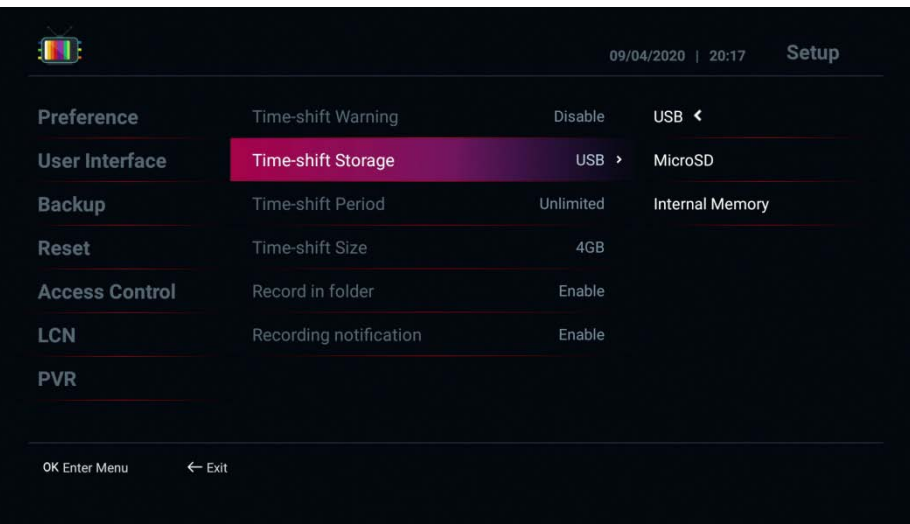

Nach dem Einstellen der Zeitverschiebungsfunktion,

Um die Zeitverschiebungsfunktion zu verwenden, drücken Sie im Live-TV-Modus die Taste " $\mathbf{D}$ ", um den Zeitverschiebungsmodus aufzurufen

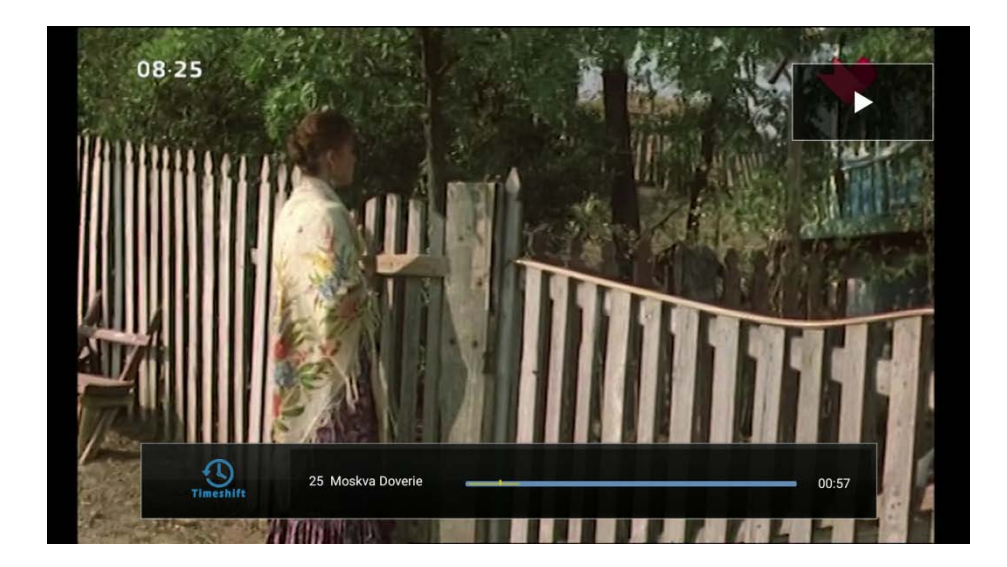

Im Zeitverschiebungsmodus können Sie die Timeshift-Funktion mit der Taste <a>G</a>G</a>steuern

## <span id="page-38-0"></span>**Programm EPG**

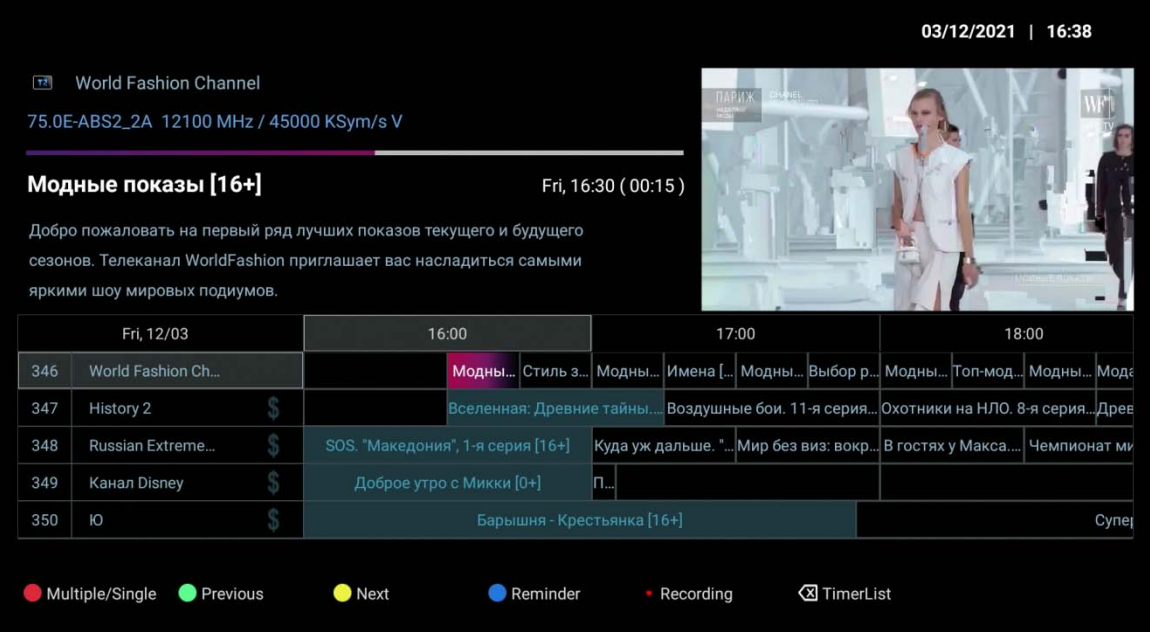

Es erlaubt:

- 1. ROTE Taste: Schaltet zwischen Einzel- und Mehrfach-EPG-Anzeige um
- 2. Grüne Taste: Zeigt den EPG vom Vortag an.
- 3. Gelbe Taste: Zeigt den EPG vom nächsten Tag an.
- 4. Blauer Knopf: Reserviert ein EPG-Ereignis zum Ansehen.
- 5. Tastenaufzeichnungen: Fügt einen Timer für das EPG-Ereignis hinzu
- $\overline{6}$   $\overline{3}$   $\overline{2}$   $\overline{2}$  zeigt eine Liste der Timer an

## <span id="page-39-0"></span>**Timer-Liste**

- Drücken Sie die **WE** Taste, um den Timer hinzuzufügen:
- Sie können "Ansicht" oder "Aufnahme" auswählen.
- Stellen Sie Kanal/Zeit/Dauer/Speicher ein, um den Kanal aufzunehmen oder den Kanal zu wechseln

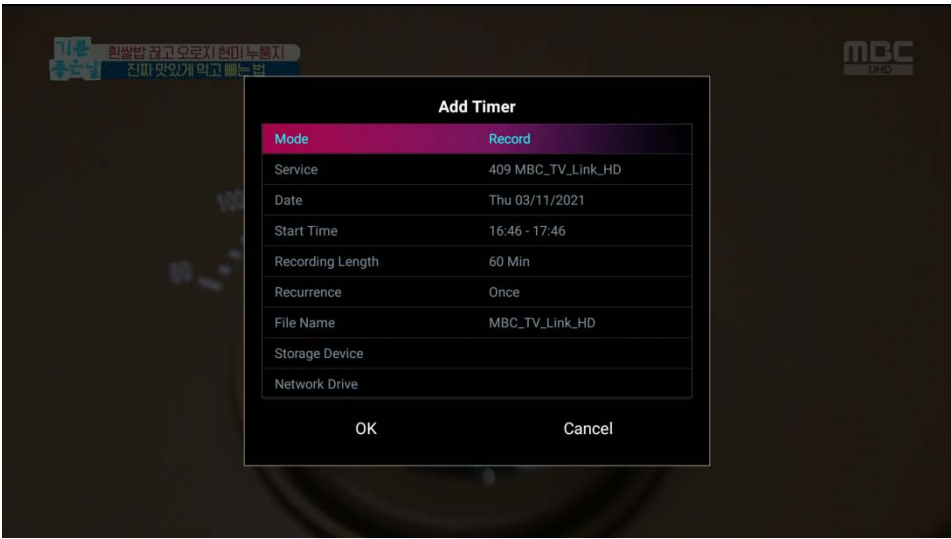

#### <span id="page-40-0"></span>**Kanaleditor**

Drücken Sie in der Kanalliste die Taste "I", um den Kanaleditor anzuzeigen. Dann die grüne Taste und wählen Sie die Kanalbearbeitungsoption.

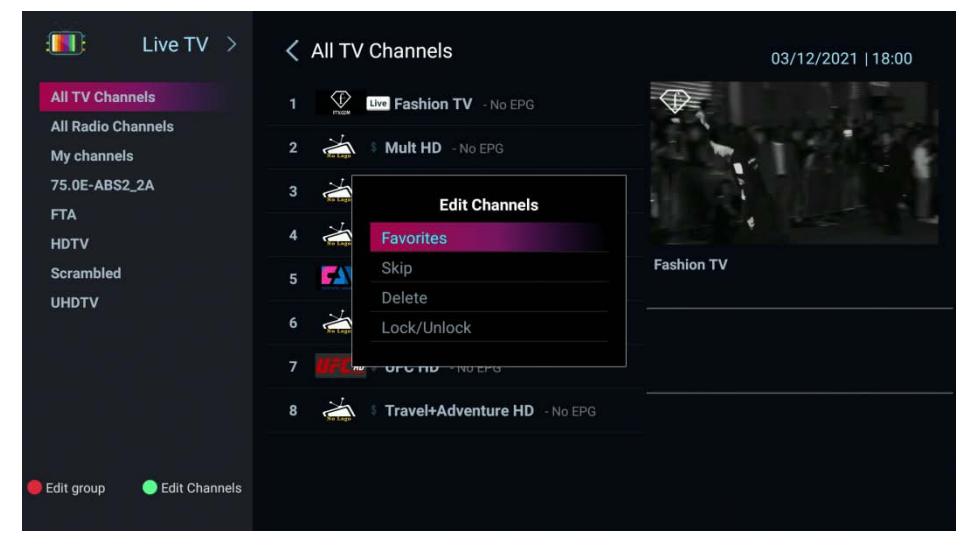

**Gruppenliste bearbeiten :** Aktivieren/Deaktivieren von Favoriten/Anbieter/FTA/Scramble/HD/UHD

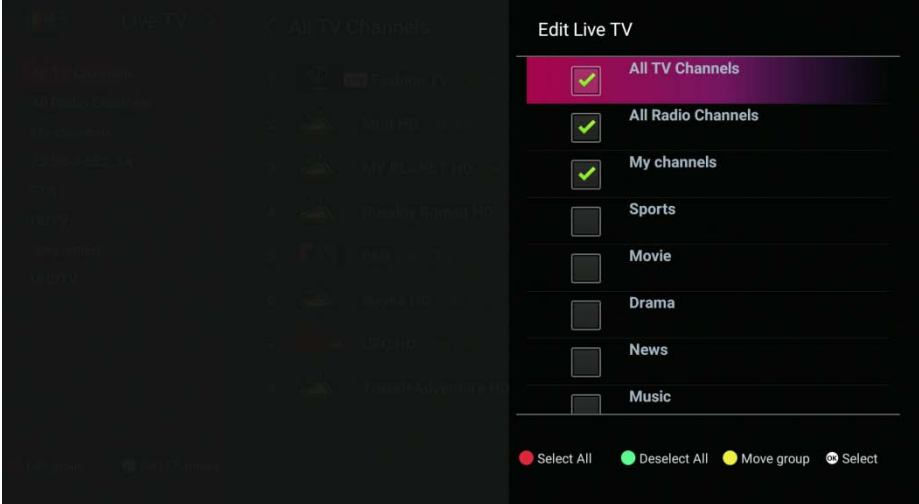

**Lieblingsgruppen/-kanäle erstellen:** Lieblingskanäle/-gruppe

hinzufügen/umbenennen/verschieben

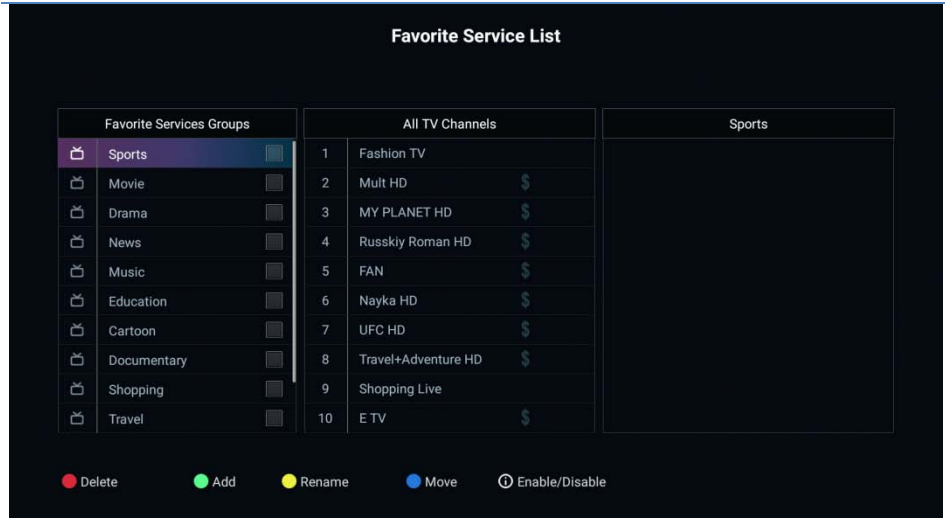

#### **So erstellen Sie eine FAV-Gruppe**

Drücken Sie in der Kanalliste die Taste "Fav", um eine Favoriten-Kanalliste zu erstellen.

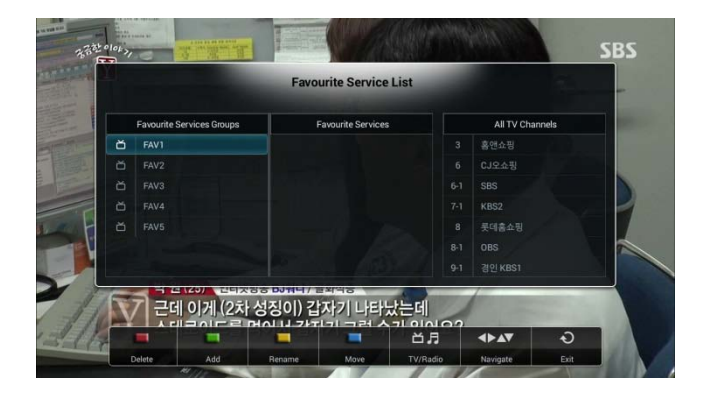

Wählen Sie im linken Fenster mit den Tasten ▼ / ▲ die gewünschte FAV-Gruppe aus.

Verwenden Sie die Taste  $\rightarrow$  um zu allen Kanälen zu wechseln, und verwenden Sie die grüne Taste, um die gewünschten Programme zur ausgewählten FAV-Gruppe hinzuzufügen. Wiederholen Sie den Vorgang, um eine weitere FAV-Gruppe zu erstellen.

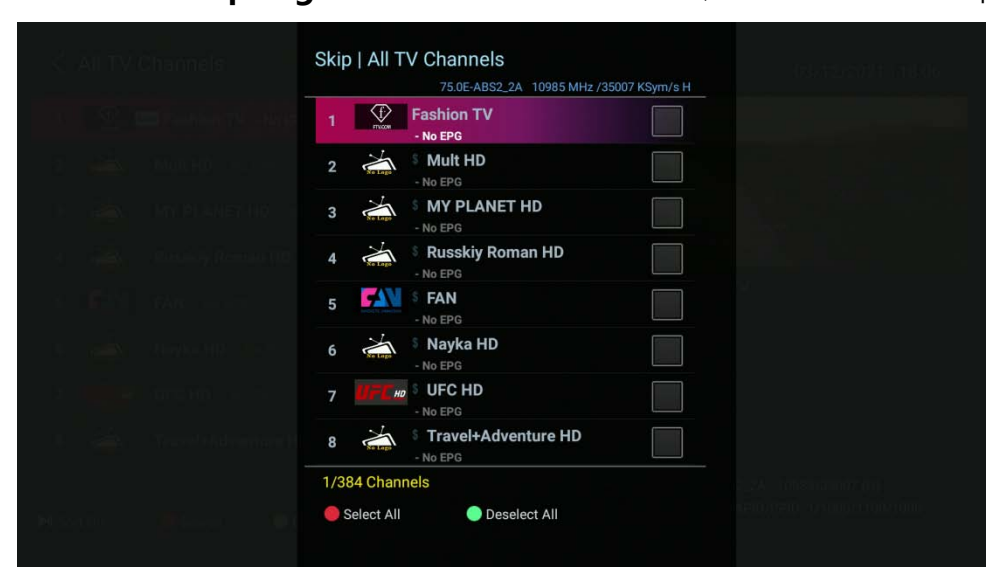

**Kanäle überspringen :** Wählen Sie den Kanal aus, der in der Liste übersprungen werden soll

**Kanäle löschen :** Wählen Sie den Kanal aus, der dauerhaft in der Liste gelöscht werden soll

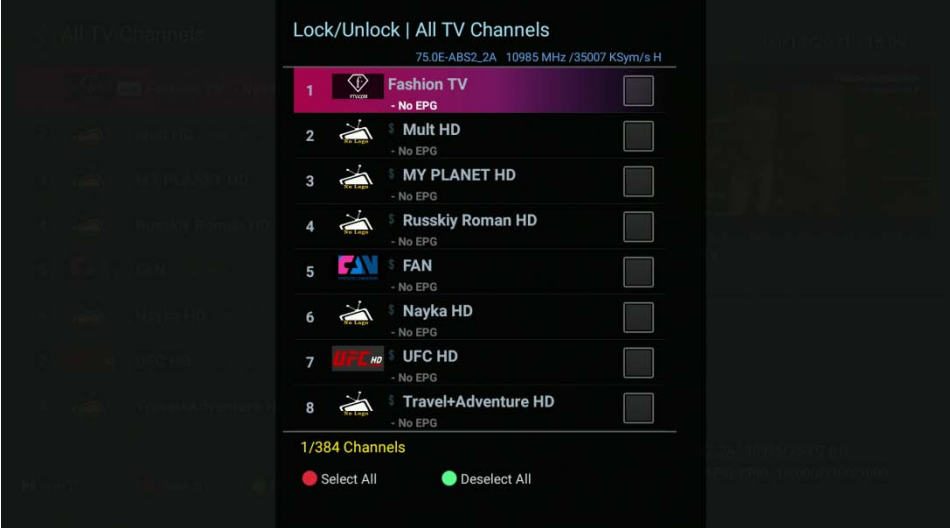

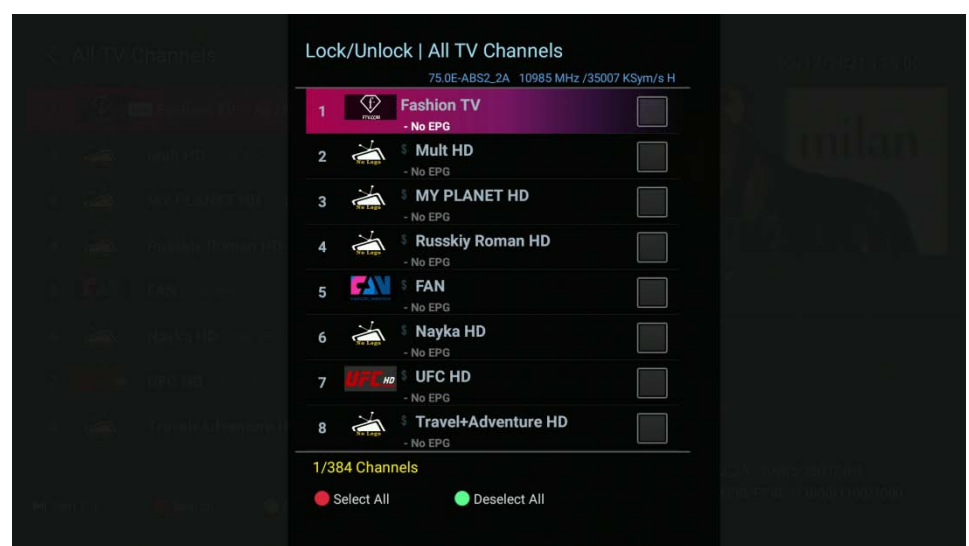

**Kanäle sperren/entsperren :** Wählen Sie den Kanal aus, um die Liste zu sperren

#### <span id="page-44-0"></span>**Einrichten**

- **Sprache:** Wählen Sie die Standardsprache aus.
- 1. Audio-/EPG-Sprache: Wählen Sie die Standard-Audiosprache für die Wiedergabe aus.

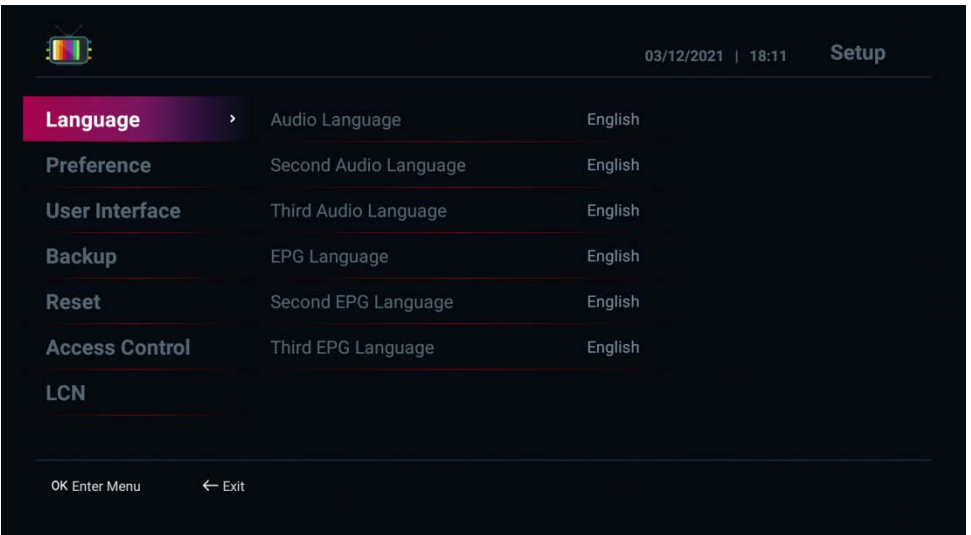

• Voreinstellung: Legen Sie die Live TV-Funktionseinstellungen fest.

1. Start starten: Legt fest, dass das Fernsehgerät beim Start automatisch angezeigt wird. (Deaktivieren: Nicht verwenden/Aktivieren: Verwenden)

2. Power Mode: Stellen Sie den Betrieb ein, wenn der Netzschalter der Fernbedienung gedrückt wird. (Standby: Power Standby-Modus/Power Save: Power Off-Modus)

3. Zeitquelle: Stellen Sie die Zeitanzeigemethode ein. (Internet: Markierungszeit über Netzwerk/Satellit prüfen: Markierungszeit über Satellitensignal prüfen)

4. Externer EPG (xmltv.xml): Lädt einen xml-basierten externen EPG. (Deaktivieren: Nicht verwenden/Aktivieren: Verwenden)

5. Wechseln von Sprachkanälen: Legen Sie fest, ob nach Sprachkanälen gesucht werden soll. (Ein: Verwenden/Aus: Nicht verwenden)

6. Informationen auf dem LCD-Display

7. Audioausgangspegel: Stellt die Lautstärke des Fernsehgeräts ein. (Sie können 30 bis 100 angeben)

8. L/R-Pfeiltasteneinstellung: Stellen Sie die Bedienungsmethode für die linke und rechte Pfeiltaste ein. (Soundsteuerung: Lautstärke erhöhen/verringern/Kanalliste anzeigen: Einfache Kanalliste und Verlaufsliste)

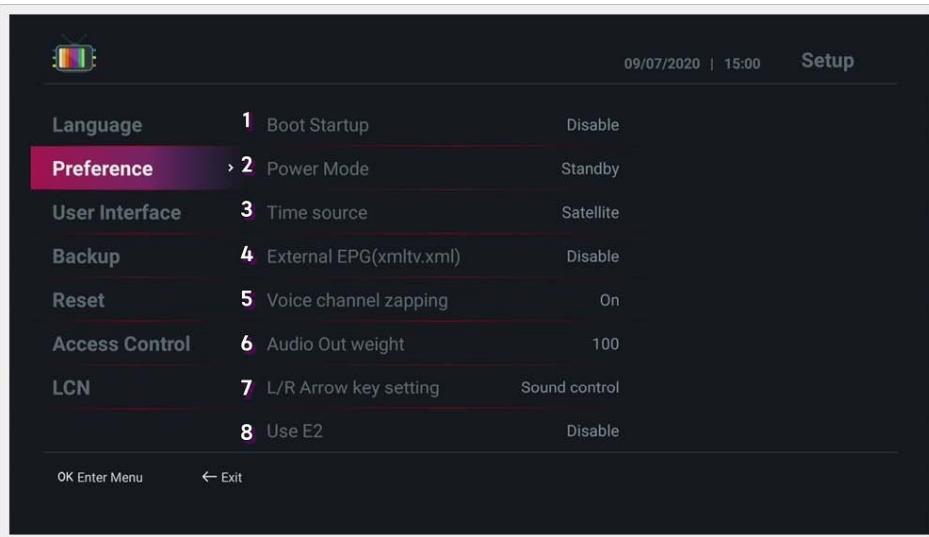

**• Benutzeroberfläche:** Einstellungen der Benutzeroberfläche.

1. Zeitüberschreitung des Informationsfelds: Stellen Sie die Zeit ein, zu der das Informationsfeld beim Kanalwechsel verschwindet. (Sie können 1 bis 10 Sekunden angeben)

- 2. Transparenz des Informationsfelds: Legen Sie die Transparenz des Informationsfelds fest. (Kann mit 0%
- ~ 50% angegeben werden)
- 3. Hintergrundfarbe der Kanalliste: Legen Sie die Hintergrundfarbe der Kanalliste fest.
- 4. Hintergrundfarbe einstellen: Legen Sie die Hintergrundfarbe der Konfigurationsseite fest.
- 5. Haupthintergrund: Wählen Sie ein Hintergrundbild für das Hauptmenü.
- 6. Menüdarstellung: Wählen Sie die Menüdarstellung (Grafikstil) des Hauptmenüs.

7. Gruppenlistenanimation: Legt den Effekt der Kanalgruppenlistenanimation fest. (Deaktivieren: Nicht verwenden / Film: Bewegungseffekt / Größe ändern: Bewegungs- und Größenkonvertierungseffekt) 8. EPG-Aktion: Legen Sie die Aktionsmethode fest, wenn Sie im EPG-Fenster auf die Schaltfläche OK klicken. (Kanal: Kanal anzeigen / Zeit einstellen: Timer hinzufügen)

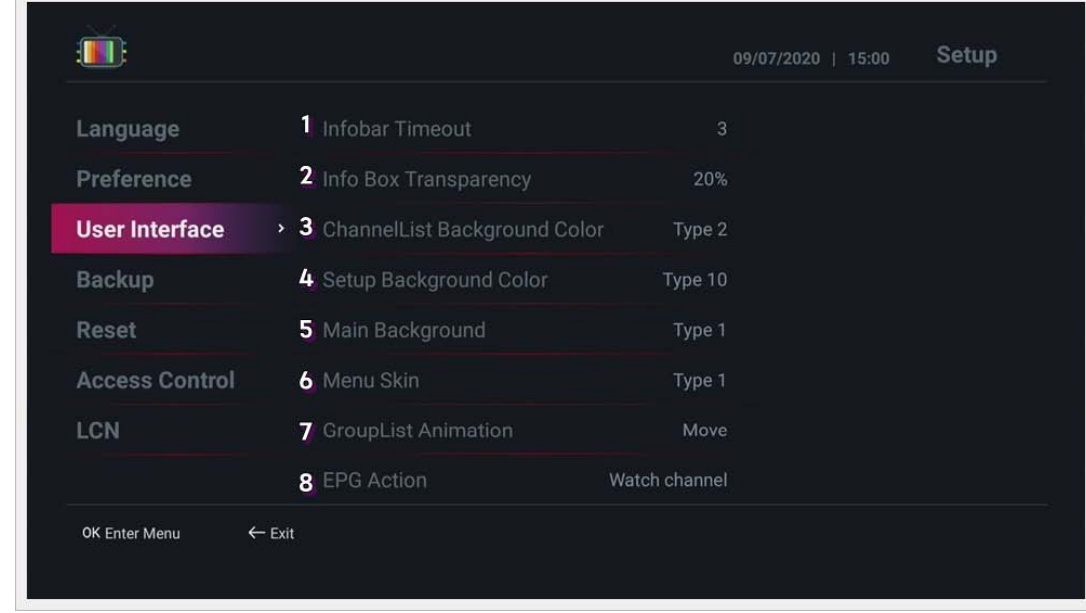

• Back Up: Sie können Kanal- und Benutzerdaten sichern und bei der Initialisierung des Geräts wiederherstellen.

1. Kanaldaten im Speicher sichern: Kanaldaten im USB-Speicher sichern.

2. Kanaldaten aus dem Speicher wiederherstellen: Stellt Kanaldaten aus dem USB-Speicher wieder her.

3. Benutzerdaten im Speicher sichern: Benutzerdaten im USB-Speicher sichern.

4. Benutzerdaten aus dem Speicher wiederherstellen: Benutzerdaten aus dem USB-Speicher wiederherstellen.

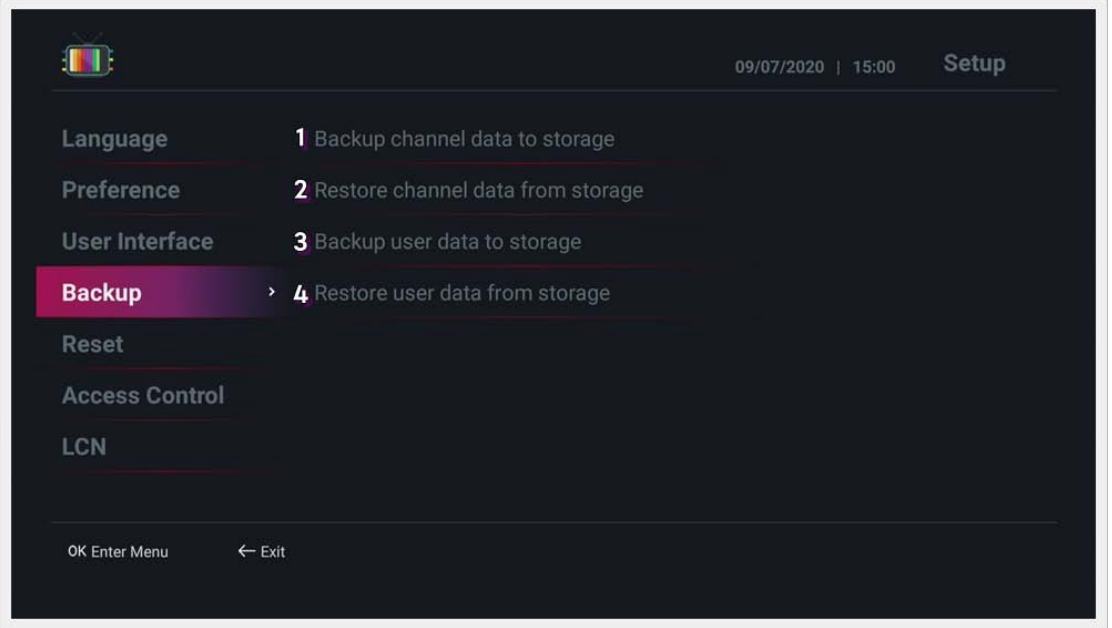

- Zurücksetzen: Kanaldaten und Wiederherstellung der Werkseinstellungen.
- 1. Kanaldaten zurücksetzen: Löscht alle gesuchten Kanaldaten.
- 2. Benutzerfavoriten initialisieren: Initialisiert die Favoritenliste des Benutzers.
- 3. Kanäle zurücksetzen EPG-Daten: Initialisiert EPG-Daten.
- 4. Timer löschen: Initialisiert Timer-Daten.
- 5. Gruppe neu laden: Setzt die Kanalgruppe zurück.
- 6. Werksreset: Führt einen Werksreset durch.

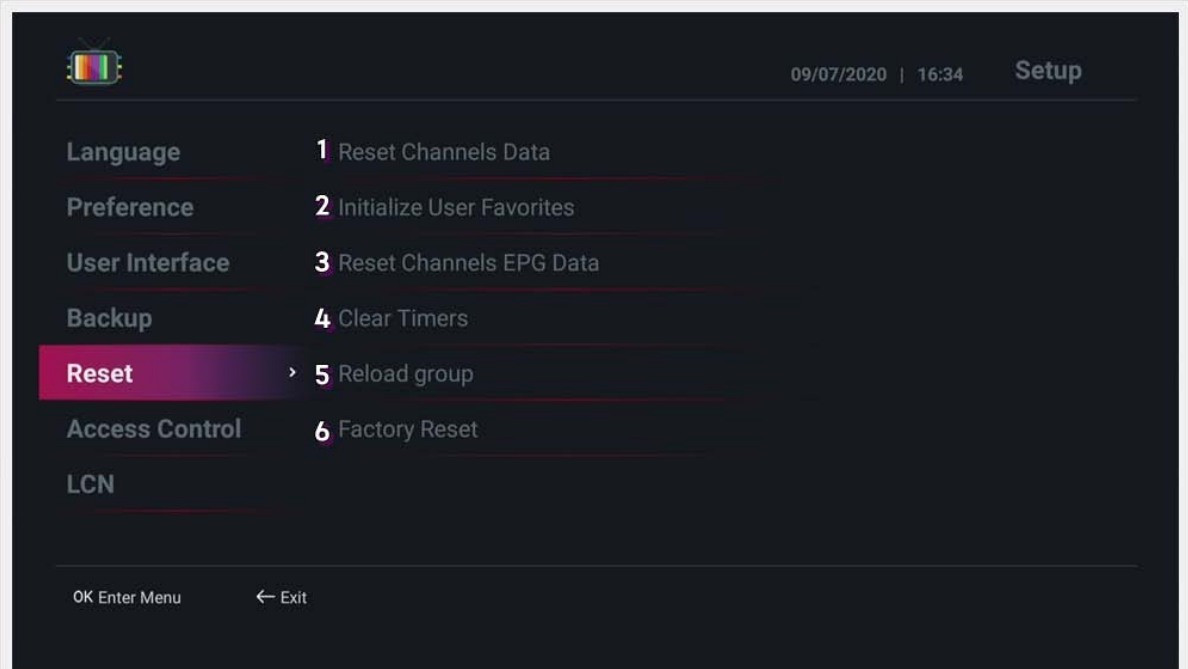

- **Zugriffskontrolle:** Initialisiert die Zugriffskontrolle auf das System.
- 1. PIN festlegen: Legen Sie die PIN fest. (Die anfängliche PIN lautet 0000.)
- 2. Scan-Menü: Legen Sie die Berechtigung für den Zugriff auf das Startmenü fest. (Entsperren / Sperren)
- 3. Reset: Legen Sie die Zugriffsberechtigung im Menü Reset fest. (Entsperren / Sperren)
- 4. Back Up: Legen Sie die Zugriffsberechtigung für das Sicherungsmenü fest. (Entsperren / Sperren)

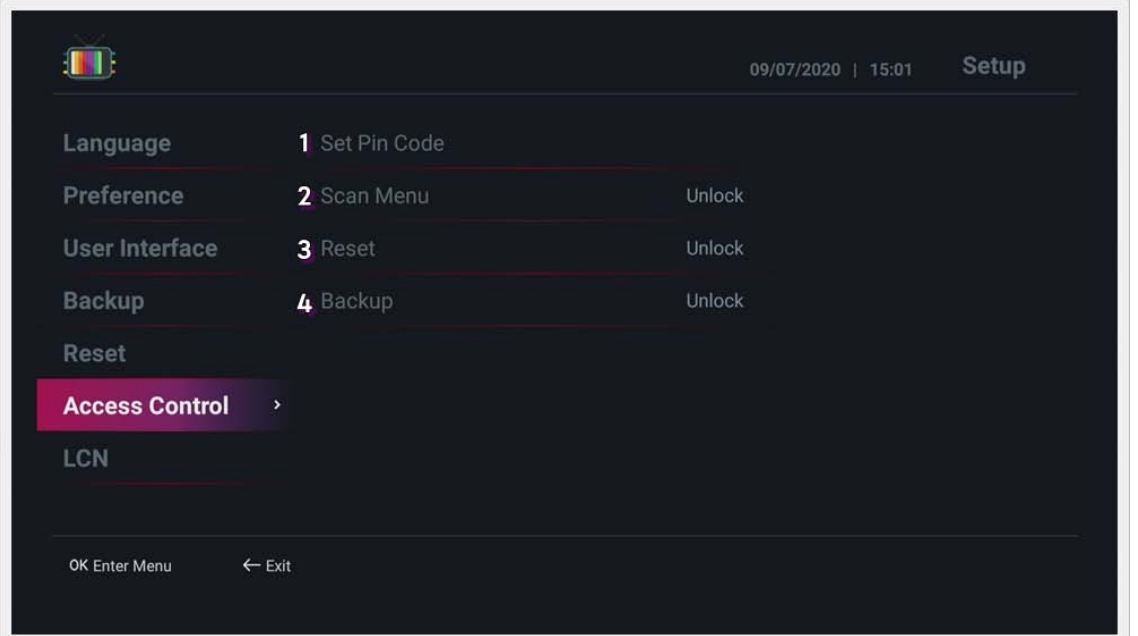

**• LCN**: die Einstellung der LCN-Nummer.

1. Lokale Kanalnummer (LCN): Verwenden Sie die lokale Kanalnummer. (Deaktivieren: Nicht verwenden /

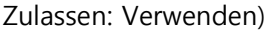

2. LCN-Benutzernummer: Geben Sie die NCL-Startbenutzernummer an.

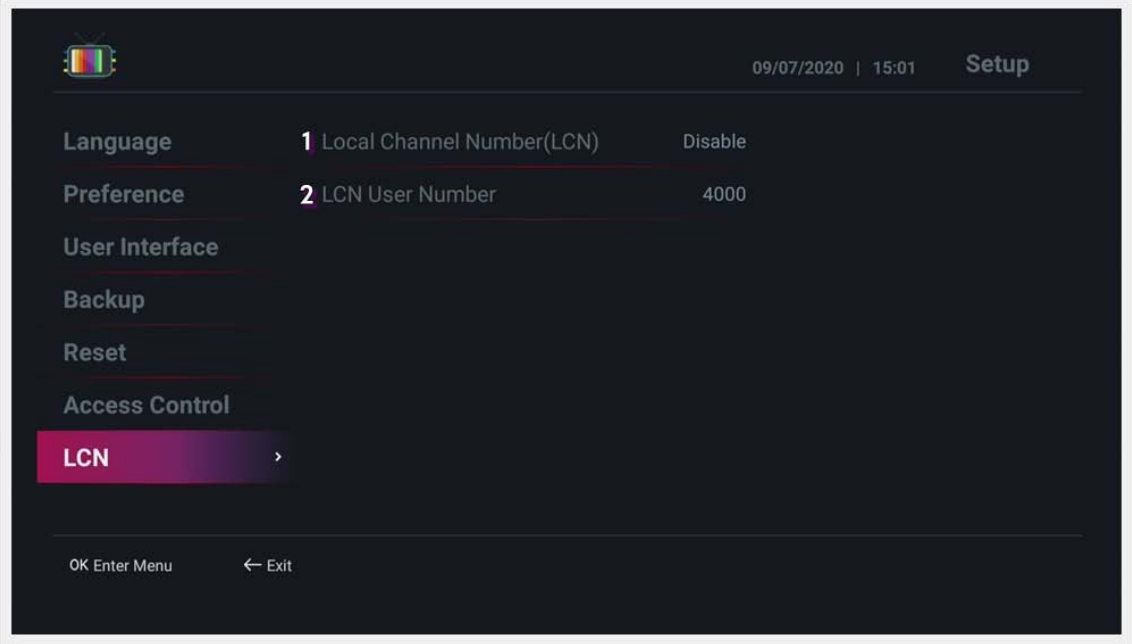

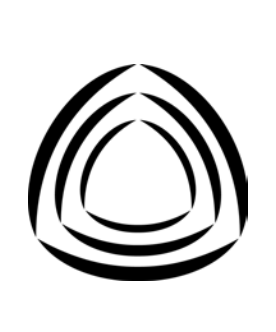